# USER MANUAL **DWR-512**

**VERSION 1.0** 

D-Link®

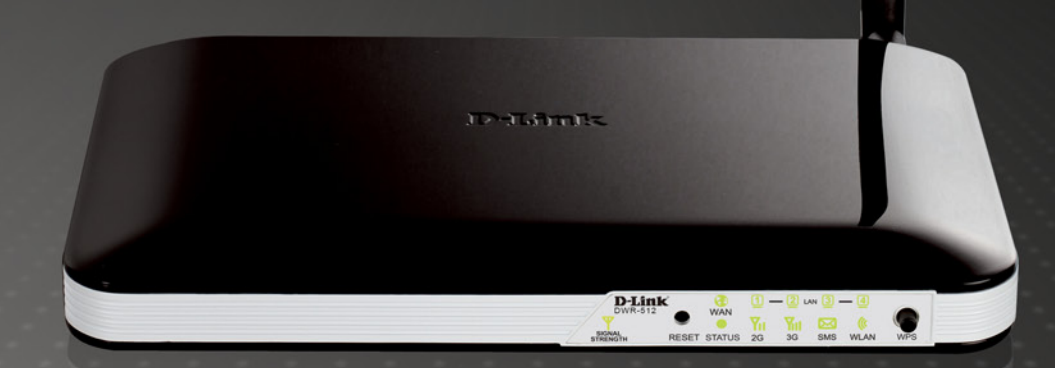

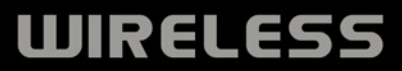

# **Preface**

D-Link reserves the right to revise this publication and to make changes in the content hereof without obligation to notify any person or organization of such revisions or changes.

# **Trademarks**

D-Link and the D-Link logo are trademarks or registered trademarks of D-Link Corporation or its subsidiaries in the United States or other countries. All other company or product names mentioned herein are trademarks or registered trademarks of their respective companies.

Copyright © 2011 by D-Link Corporation, Inc.

All rights reserved. This publication may not be reproduced, in whole or in part, without prior expressed written permission from D-Link Corporation, Inc.

# **FCC Regulations**

This device complies with part 15 of the FCC Rules. Operation is subject to the following two conditions: (1) This device may not cause harmful interference, and (2) this device must accept any interference received, including interference that may cause undesired operation.

This device has been tested and found to comply with the limits for a Class B digital device, pursuant to Part 15 of the FCC Rules. These limits are designed to provide reasonable protection against harmful interference in a residential installation. This equipment generates, uses and can radiated radio frequency energy and, if not installed and used in accordance with the instructions, may cause harmful interference to radio communications. However, there is no guarantee that interference will not occur in a particular installation If this equipment does cause harmful interference to radio or television reception, which can be determined by turning the equipment off and on, the user is encouraged to try to correct the interference by one or more of the following measures:

- Reorient or relocate the receiving antenna.
- Increase the separation between the equipment and receiver.
- Connect the equipment into an outlet on a circuit different from that to which the receiver is connected.
- Consult the dealer or an experienced radio/TV technician for help.

Changes or modifications not expressly approved by the party responsible for compliance could void the user's authority to operate the equipment.

The antenna(s) used for this transmitter must not be co-located or operating in conjunction with any other antenna or transmitter.

This device complies with FCC radiation exposure limits set forth for an uncontrolled environment. In order to avoid the possibility of exceeding the FCC radio frequency exposure limits, human proximity to the antenna shall not be less than 20cm (8 inches) during normal operation.

# **Table of Contents**

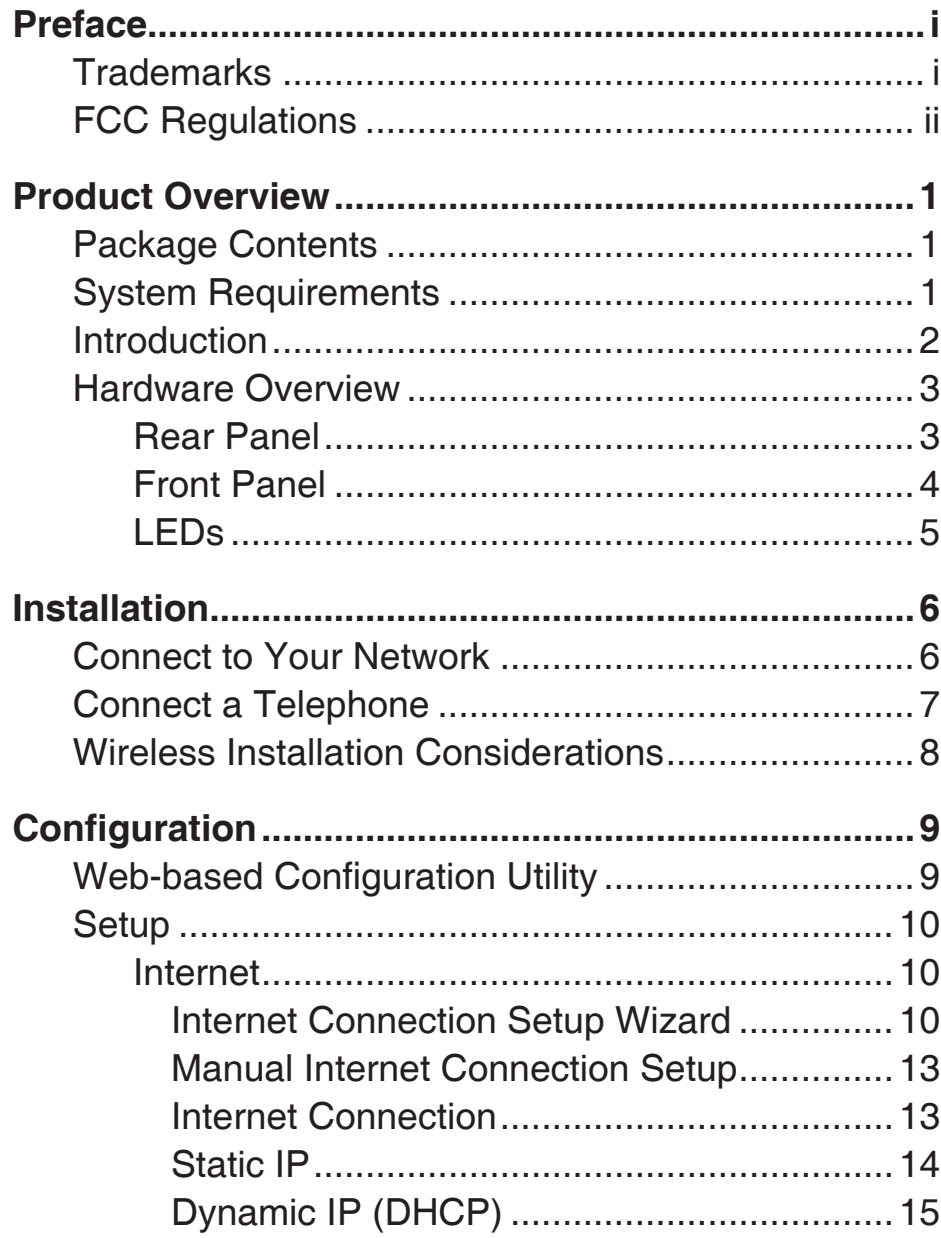

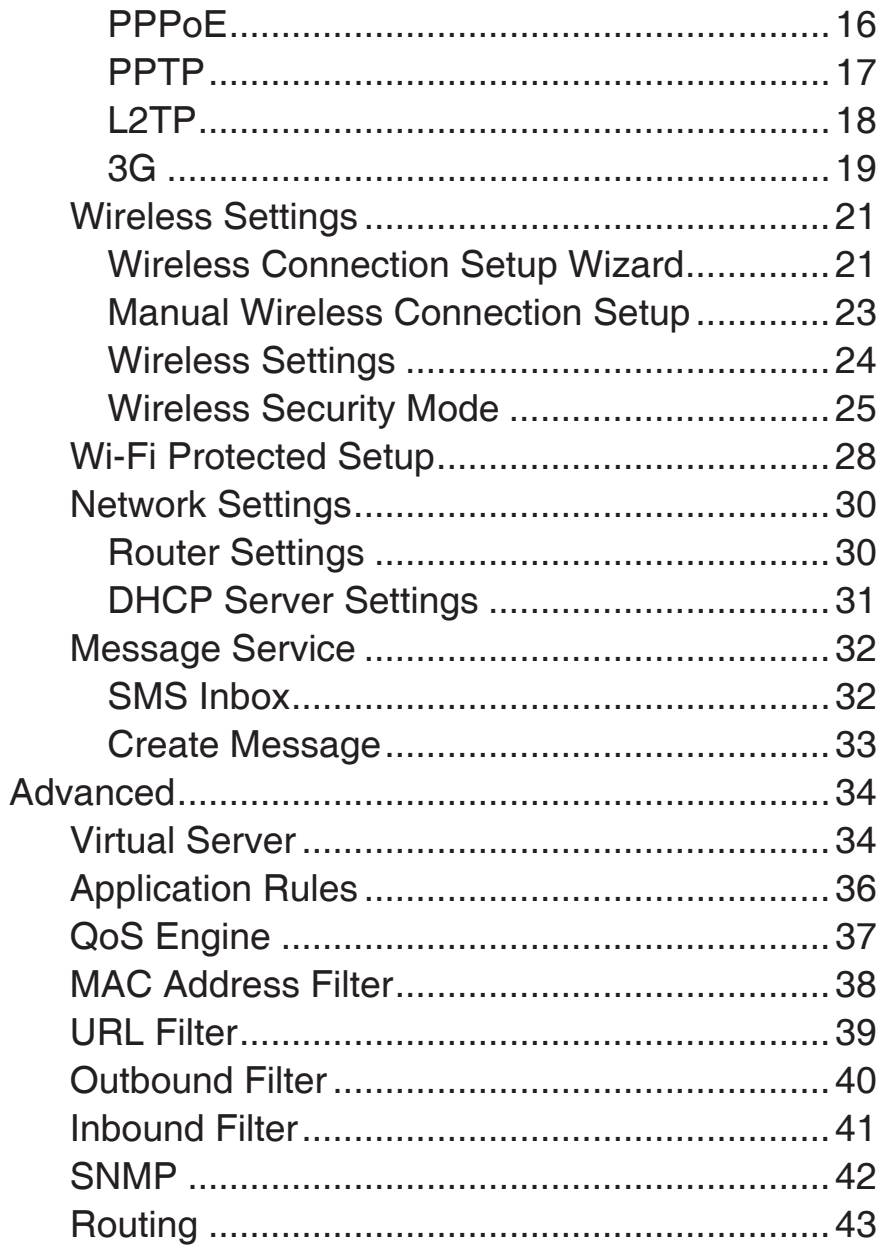

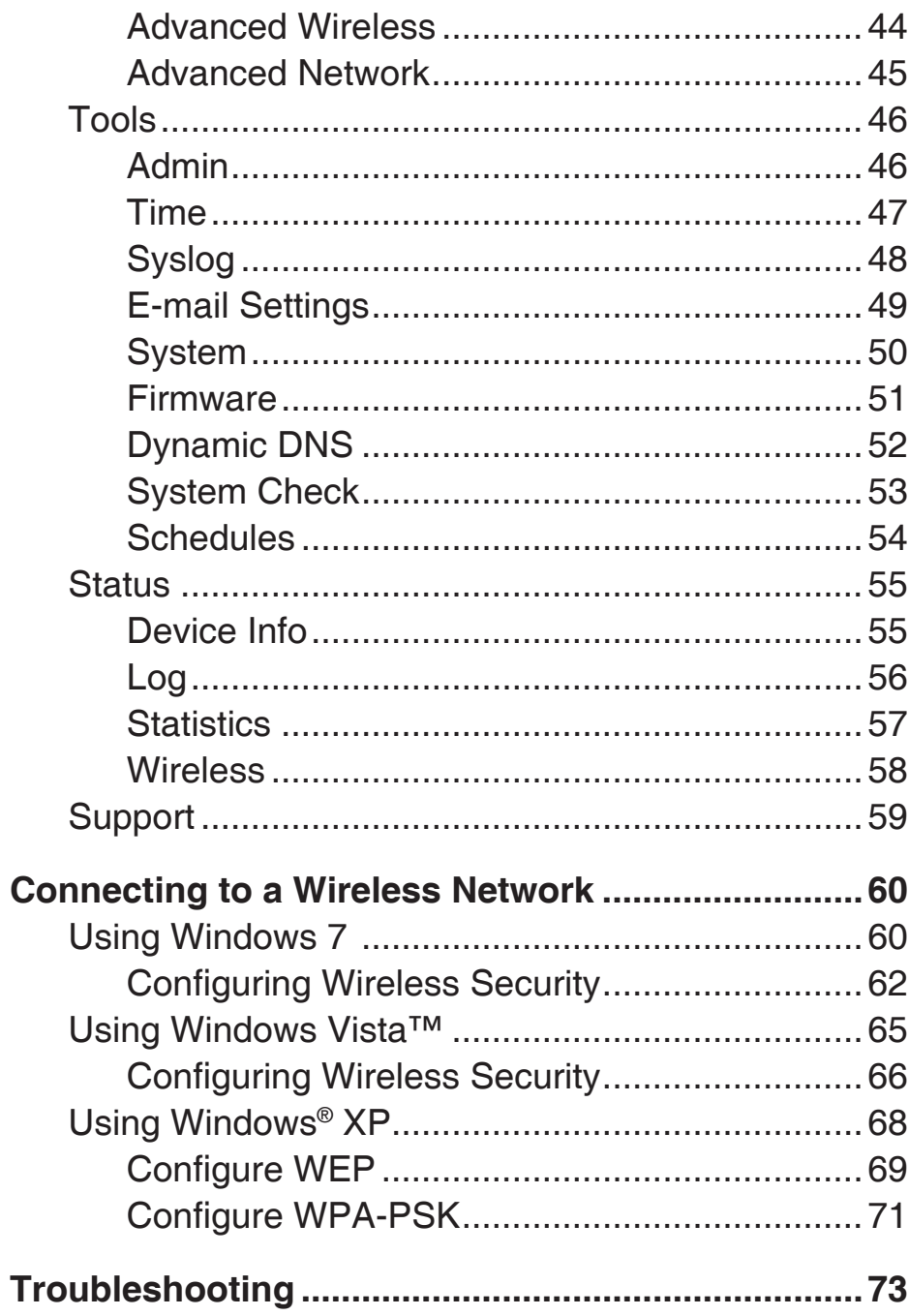

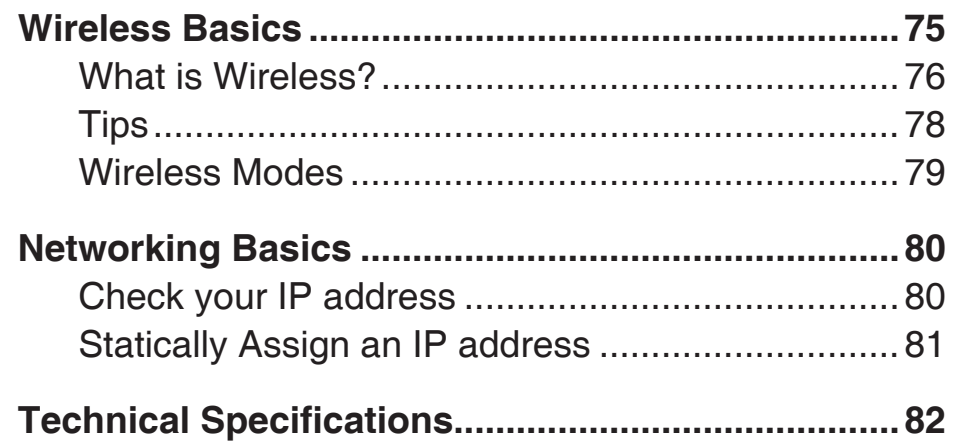

# **Product Overview Package Contents**

- D-Link DWR-512 HSUPA 3G Router
- Power Adapter
- Manual and Warranty on CD
- 3G Antenna
- **Note:** Using a power supply with a different voltage rating than the one included with the DWR-512 will cause damage and void the warranty for this product.

# **System Requirements**

- A compatible (U)SIM card with service.\*
- Computers with Windows®, Macintosh®, or Linux-based operating system with an installed Ethernet adapter
- Internet Explorer 6 or Netscape Navigator™ Version 6.0 and above (for configuration)

**\***Subject to services and service terms available from your carrier.

# **Introduction**

The D-Link HSUPA 3G Router allows users to access worldwide mobile broadband networks. Once connected, users can transfer data, stream media, send SMS messages, and make mobile phone calls. Simply insert your UMTS/HSUPA SIM card, and share your 3G Internet connection through a secure 802.11n wireless network or using any of the four 10/100 Ethernet ports.

While accessing your 3G Internet connection, you will still have the ability to answer incoming mobile calls and respond to SMS messages. An RJ-11 jack allows you to attach a standard analog phone for high-quality mobile calls over a GSM network. Enjoy the comfort and convenience of your favorite office phone anywhere you go.

Keep your wireless network safe with WPA/WPA2 wireless encryption. The DWR-512 utilizes dual-active firewalls (SPI and NAT) to prevent potential attacks across the Internet, and includes MAC address filtering to control access to your network.

The HSUPA 3G Router can be installed quickly and easily almost anywhere. This router is great for situations where an impromptu wireless network must be set up, or wherever conventional network access is unavailable. The DWR-512 can even be installed in buses, trains, or boats, allowing passengers to check e-mail or chat online while commuting.

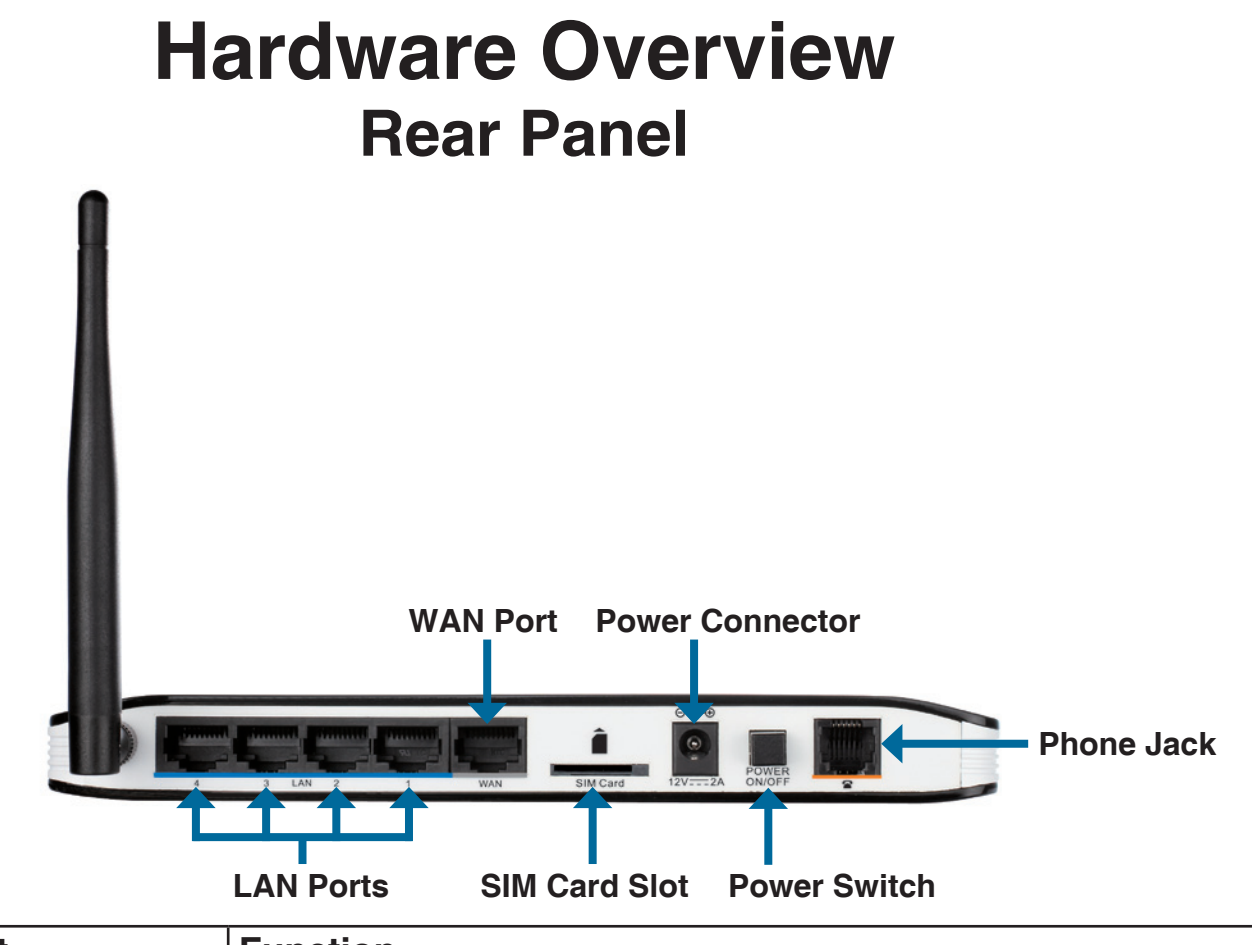

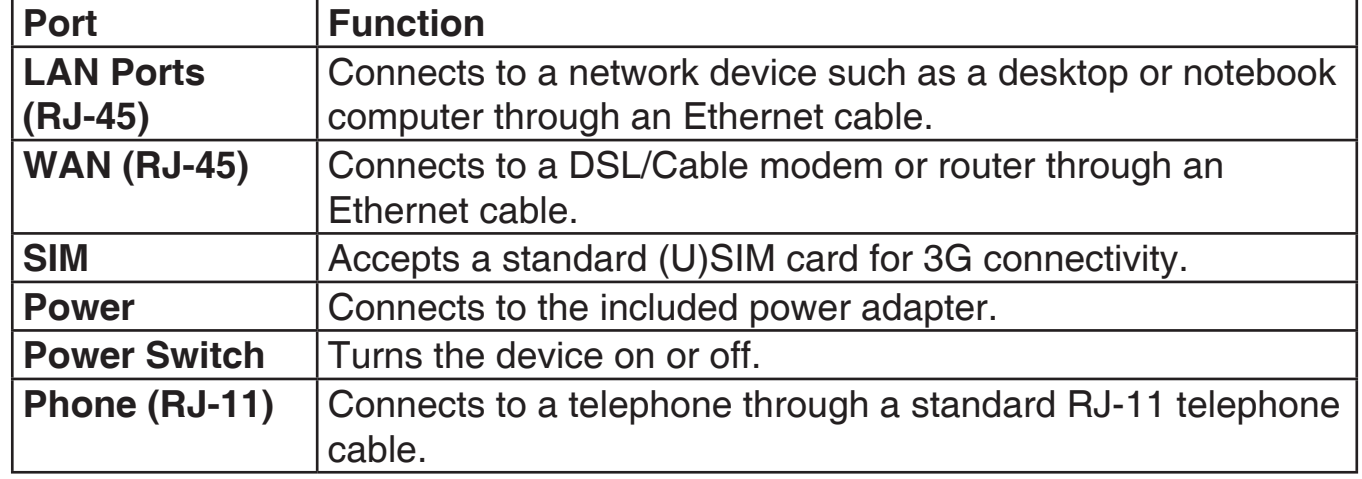

## **Hardware Overview Front Panel**

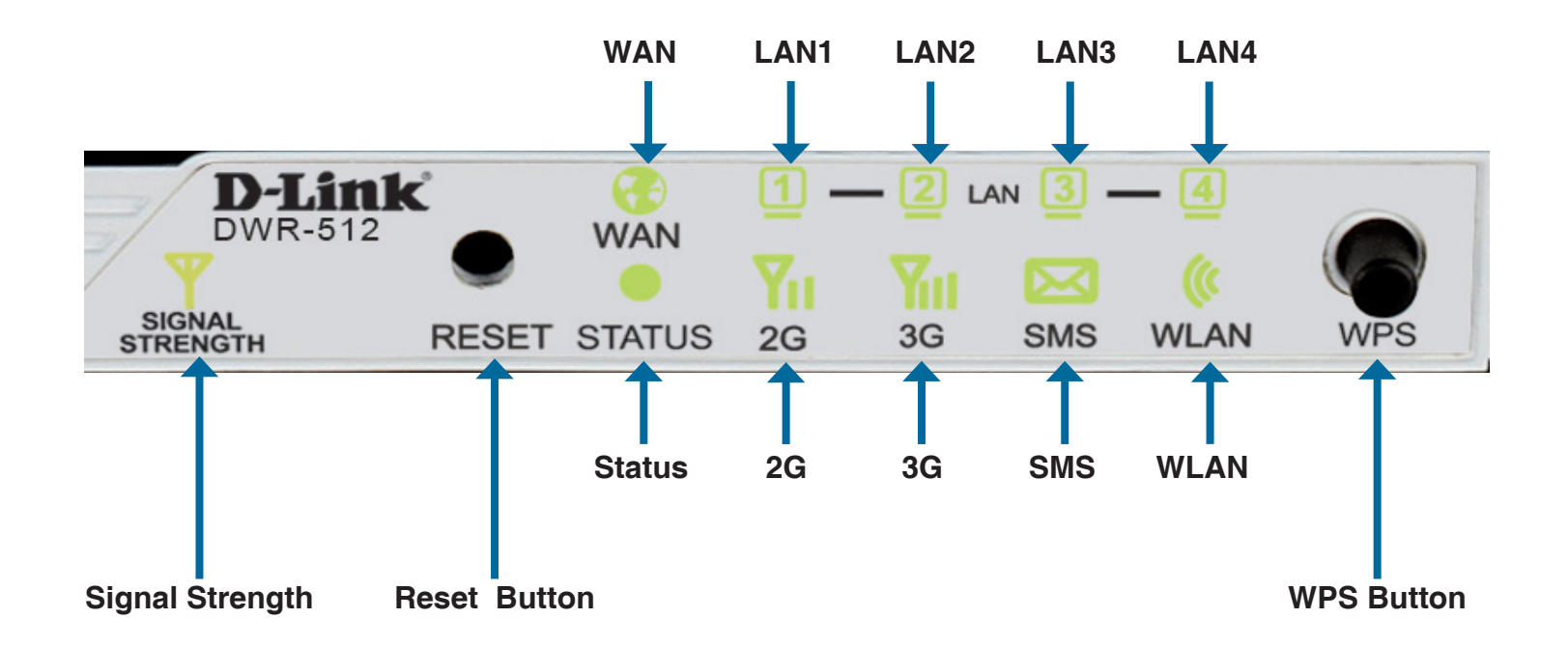

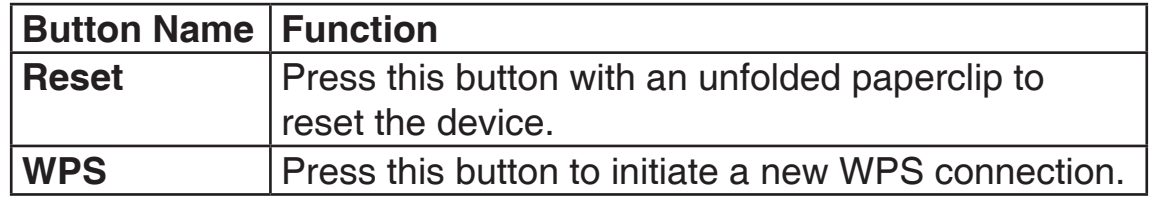

# **Hardware Overview LEDs**

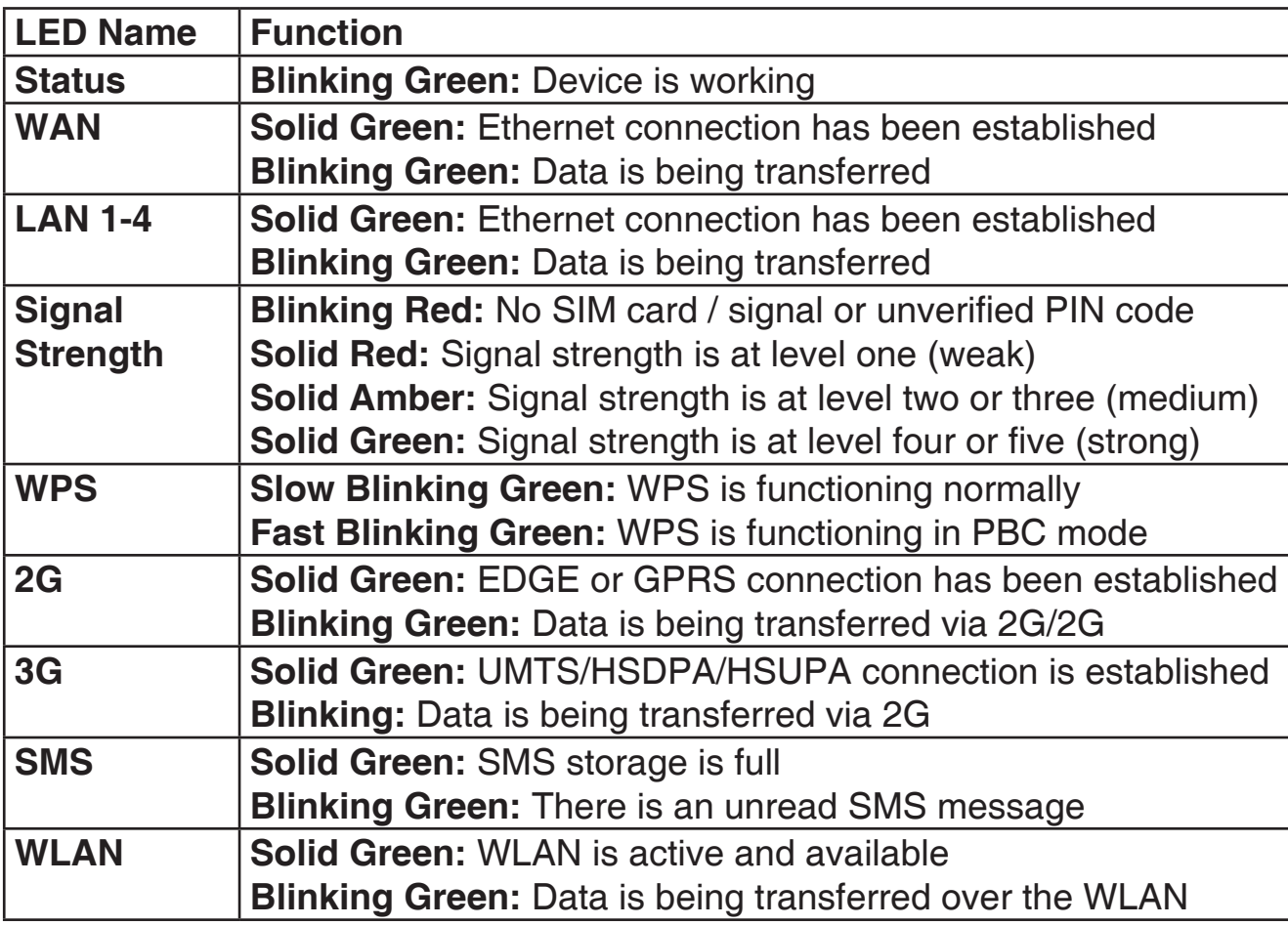

# **Installation**

This section will guide you through the installation process. Placement of the router is very important. Do not place the router in an enclosed area such as a closet, cabinet, or in an attic or garage.

# **Connect to Your Network**

- 1. Ensure that your DWR-512 HSUPA 3G Router is disconnected and powered off.
- 2. Insert a standard (U)SIM card into the SIM card slot on the back of the router as indicated by the SIM card logo next to the slot. The gold contacts should face downwards.
- **Caution:** Always unplug/power down the router before installing or removing the SIM card. Never insert or remove the SIM card while the router is in use.
- 3. Insert your Internet/WAN network cable into the WAN port on the back of the router.
- **Note:** The 3G connection can also be used as a backup WAN. Once a backup is configured, the router will automatically use 3G for the Internet connection if the Ethernet WAN is not available.
- 4. Insert the Ethernet cable into the LAN Port 1 on the back panel of the DWR-512 HSUPA 3G Router and an available Ethernet port on the network adapter in the computer you will use to configure the router.

**Note:** The DWR-512 HSUPA 3G Router LAN Ports are Auto-MDI/MDIX, so both patch and crossover Ethernet cables can be used.

- 5. Connect the power adapter to the socket on the back panel of your DWR-512 HSUPA 3G Router. Plug the other end of the power adapter into a wall outlet or power strip and turn the device on.
	- a. The Status LED will light up to indicate that power has been supplied to the router.
	- b. The LEDs on the front panel will flash on and off as the DWR-512 HSUPA 3G Router performs initialization and Internet connection processes.
	- c. After a few moments, if a connection has been established, the following LEDs will turn solid green: Power, Status, WAN, WLAN, and any LAN Port LEDs that are connected computers or other devices.

# **Connect a Telephone**

The RJ-11 jack on the back of the router allows you to connect a standard analog telephone for voice calls.

Simply plug the phone cable into the RJ-11 jack.

You can then use your handset to dial out as you typically would with a standard landline phone.

Your attached phone will also ring for any incoming voice calls.

**Note:** Calls made will be charged at a rate determined by your mobile service provider.

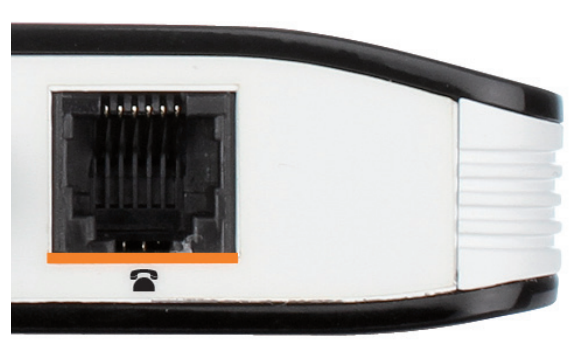

# **Wireless Installation Considerations**

The DWR-512 can be accessed using a wireless connection from virtually anywhere within the operating range of your wireless network. Keep in mind that the quantity, thickness, and location of walls, ceilings, or other objects that the wireless signals must pass through may limit the range of the wireless signal. Ranges vary depending on the types of materials and background RF (radio frequency) noise in your home or office. The key to maximizing the wireless range is to follow these basic guidelines:

- 1. Minimize the number of walls and ceilings between the D-Link router and other network devices. Each wall or ceiling can reduce your adapter's range from 3 to 90 feet (1 to 30 meters).
- 2. Be aware of the direct line between network devices. A wall that is 1.5 feet thick (0.5 meters), at a 45-degree angle appears to be almost 3 feet (1 meter) thick. At a 2-degree angle it looks over 42 feet (14 meters) thick. Position devices so that the signal will travel straight through a wall or ceiling (instead of at an angle) for better reception.
- 3. Try to position access points, wireless routers, and computers so that the signal passes through open doorways and drywall. Materials such as glass, metal, brick, insulation, concrete, and water can affect wireless performance. Large objects such as fish tanks, mirrors, file cabinets, metal doors, and aluminum studs may also have a negative effect on range.
- 4. If you are using 2.4 GHz cordless phones, make sure that the 2.4 GHz phone base is as far away from your wireless device as possible. The base transmits a signal even if the phone is not in use. In some cases, cordless phones, X-10 wireless devices, and electronic equipment such as ceiling fans, fluorescent lights, and home security systems may dramatically degrade wireless connectivity.

# **Configuration**

This section will show you how to configure your new D-Link mobile router using the web-based configuration utility.

# **Web-based Configuration Utility**

To access the configuration utility, open a web-browser such as Internet Explorer and enter the IP address of the router (**192.168.0.1** by default).

To log in to the configuration utility, enter **admin** as the username, and then enter the password. By default, the password is blank.

If you get a **Page Cannot be Displayed** error, please refer to the **Troubleshooting** section for assistance.

The configuration utility will open to the **STATUS > DEVICE INFO** page. You can view different configuration pages by clicking on the categories at the top of the screen (SETUP/ADVANCED/TOOLS/STATUS/SUPPORT), and then selecting a configuration page from the bar on the left side.

The following pages will describe each section in detail, starting with the **SETUP** pages.

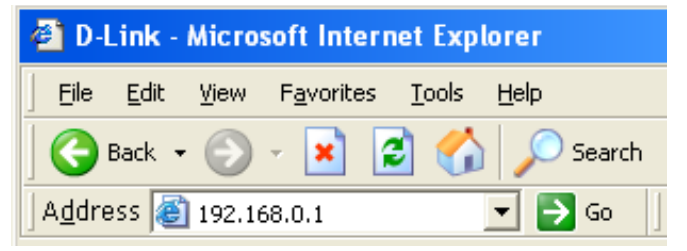

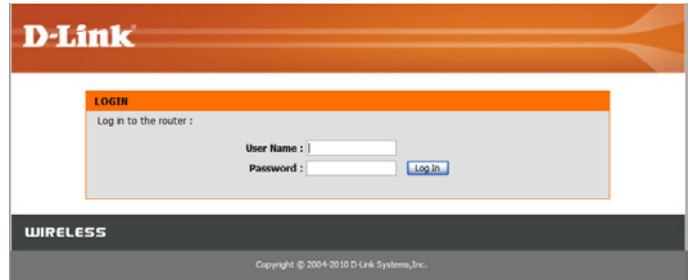

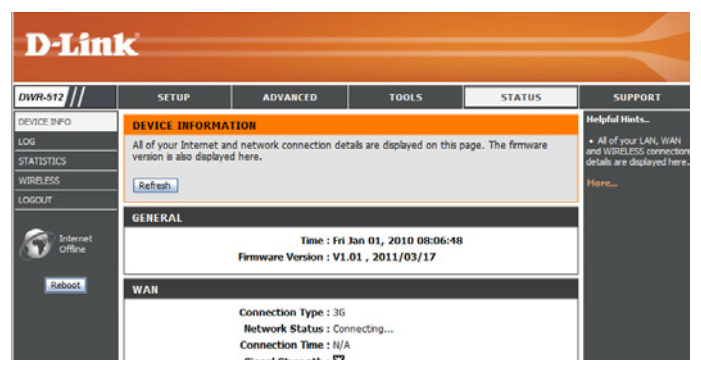

# **Setup**

The SETUP pages allow you to configure your Internet and wireless settings, as well as manage your SMS inbox. To view the Setup configuration pages, click on **SETUP** at the top of the screen.

## **Internet**

**D-Link** DWR-512 **ETWORK SETTINGS ESSAGE SERVICE**  $\alpha$ count Internet ote : Before launching the wizard, please ma<br>uick Installation Guide included in the packag Reboot

**ADVANCED** 

**SETUP** 

The Internet page allows you to configure how your router connects to the Internet. There are two ways to set up your Internet connection.

You can click on the **Internet Connection Setup Wizard** button to start a wizard that will guide you through setting up your Internet settings.

If you want to manually configure your settings, click **Manual Internet Connection Setup** and skip to "Manual Internet Connection Setup" on page 13.

### **Internet Connection Setup Wizard**

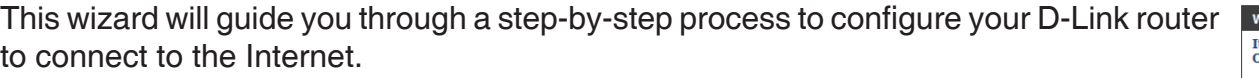

Click **Next** to continue.

**Note:** While using the wizard, you can click **Prev** to go back to the previous page or you can click **Cancel** to close the wizard.

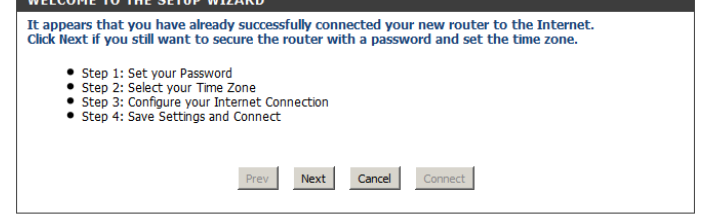

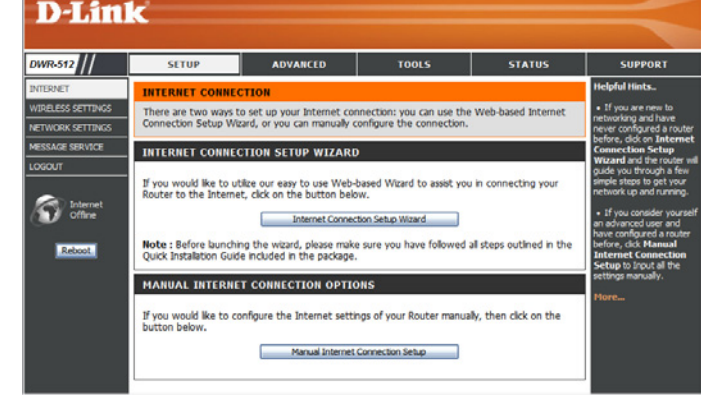

**TOOLS** 

**STATUS** 

**SUPPORT** 

Create a new password and then click **Next** to continue.

Select your time zone from the drop-down box and then click **Next** to continue.

Select the Internet connection type you use. The connection types are explained on the following page. If you are unsure which connection type you should use, contact yo Internet Service Provider (ISP).

Click **Prev** to go back to the previous page or click **Cancel** to close the wizard.

**Note:** The DWR-512 has a WAN Failover feature that allows the router to switch to 3G connection if the WAN connection is down or unavailable. To configure the feature, please refer to "Internet Connection" on page 13.

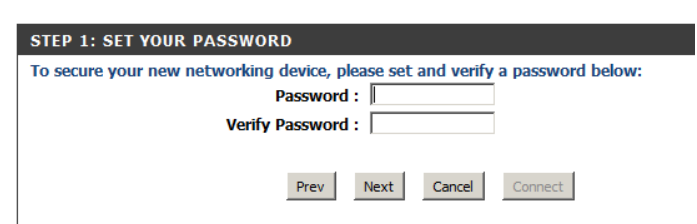

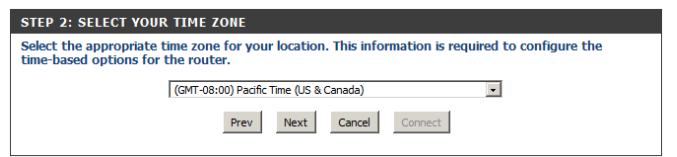

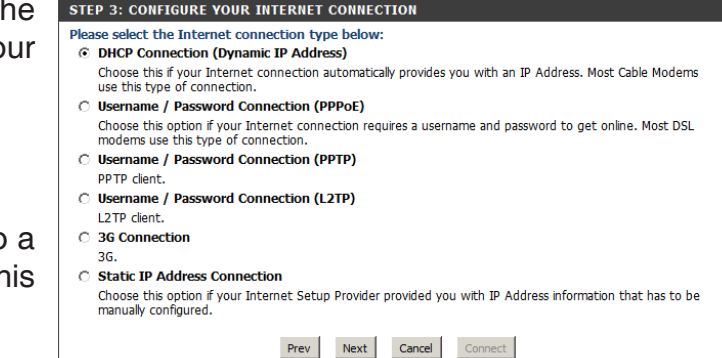

The subsequent configuration pages will differ depending on the selection you make on this page.

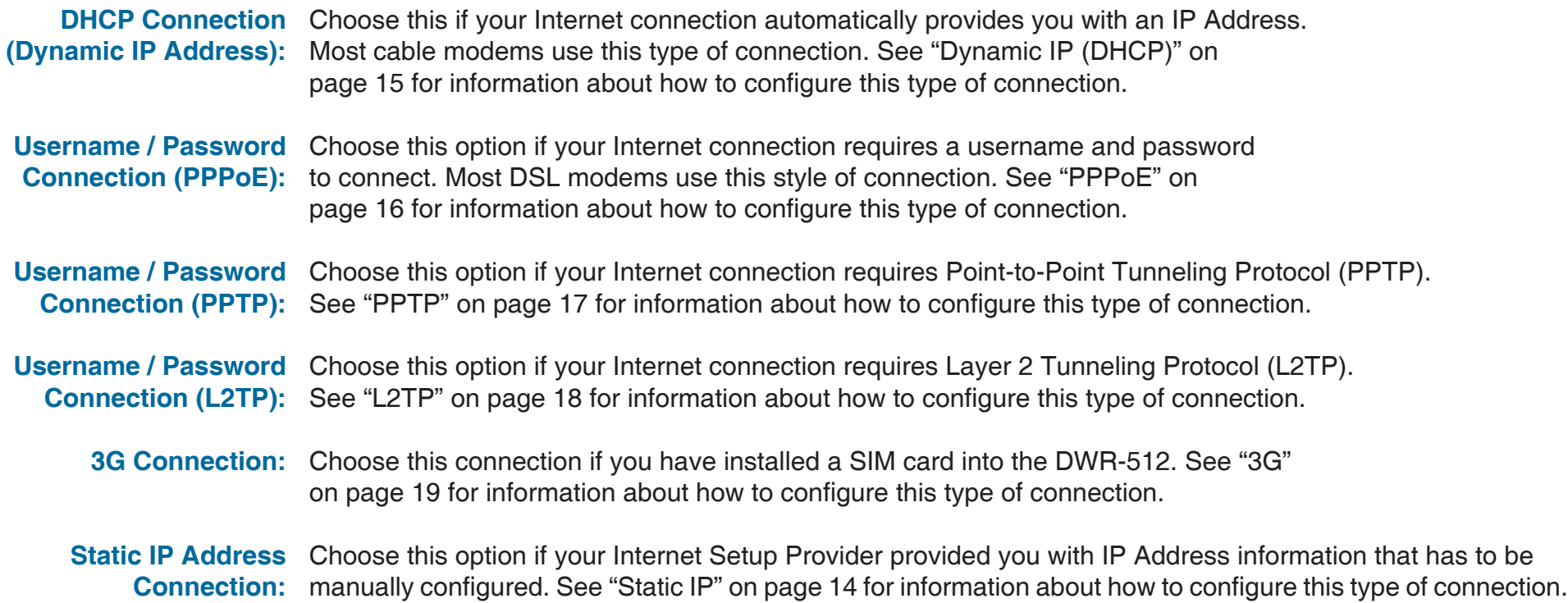

After entering the requested information,click **Next** to continue.

This completes the Internet Connection Setup Wizard. Click **Connect** to save your changes and reboot the router.

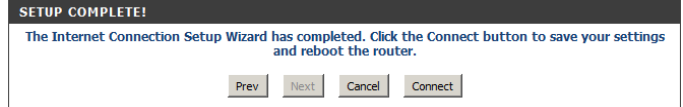

### **Manual Internet Connection Setup**

To set up your Internet connection manually, click **Manual Internet Connection Setup**.

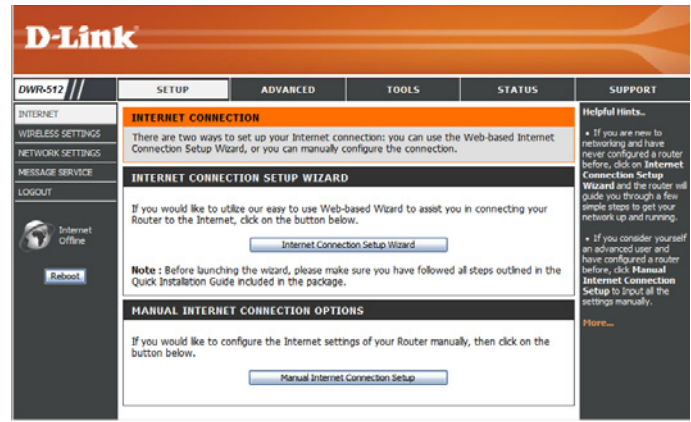

**STATUS** 

ection type. There are several connection types<br>.2TP, BigPond, and 3G. If you are unsure of you disable any PPPoE client softwar

ect to the Internet

e checking wired-WAN alive put an IP address on the internet

bytes) MTU default = 1500 Clone Don't Save Settings

**CTION TYP** 

### **Internet Connection**

Several different Internet Connection types can be selected depending upon the specifications of your Internet Service Provider (ISP). You can also set up the Auto-Backup feature, which allows you to use a 3G connection for your Internet connection if your main connection fails.

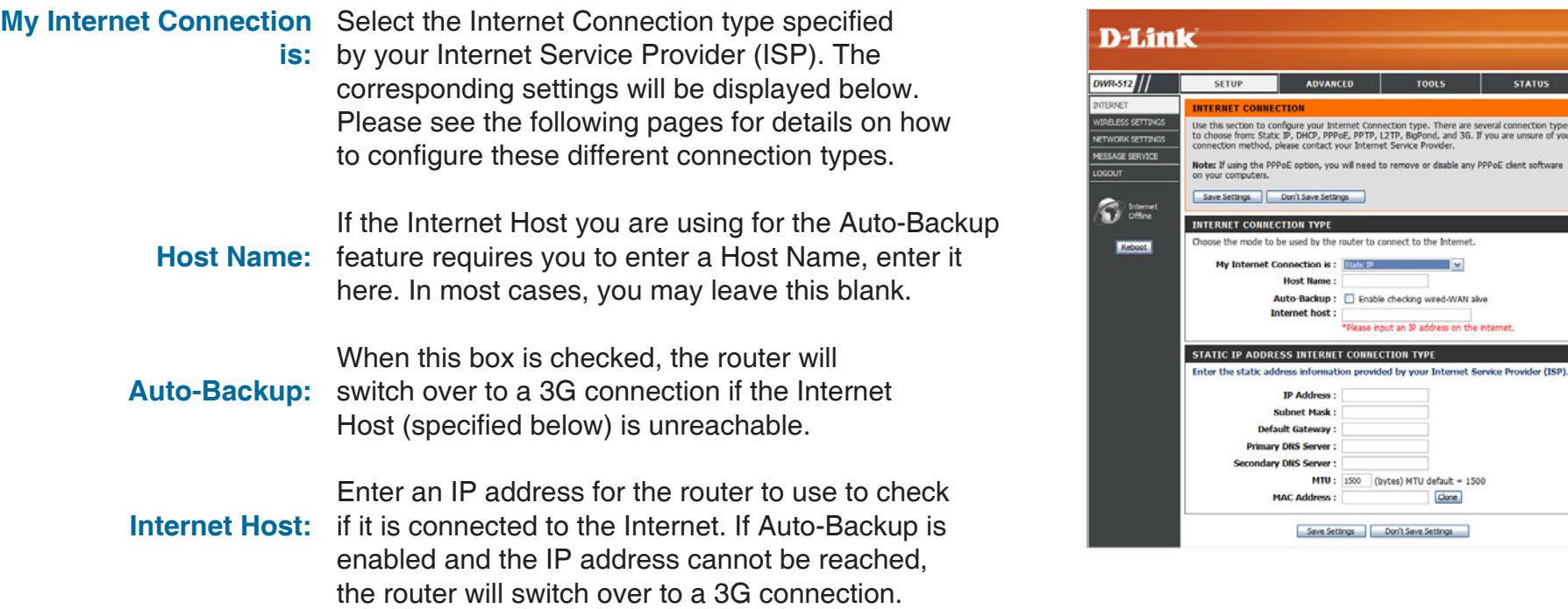

### **Static IP**

Choose this Internet connection if your ISP assigns you a static IP address. After modifying any settings, click **Save Settings** to save your changes.

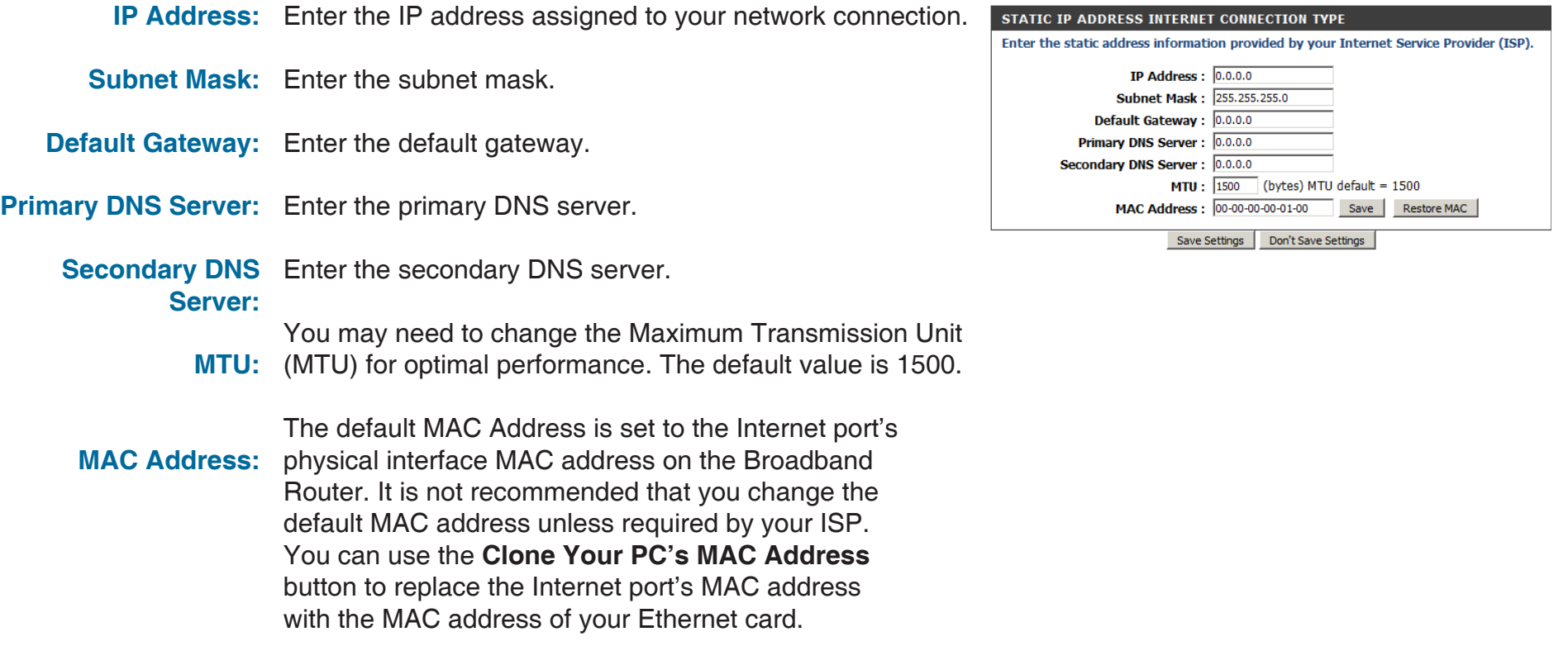

### **Dynamic IP (DHCP)**

This section will help you to obtain IP Address information automatically from your ISP. Use this option if your ISP didn't provide you with IP Address information and/or a username and password. After modifying any settings, click **Save Settings** to save your changes.

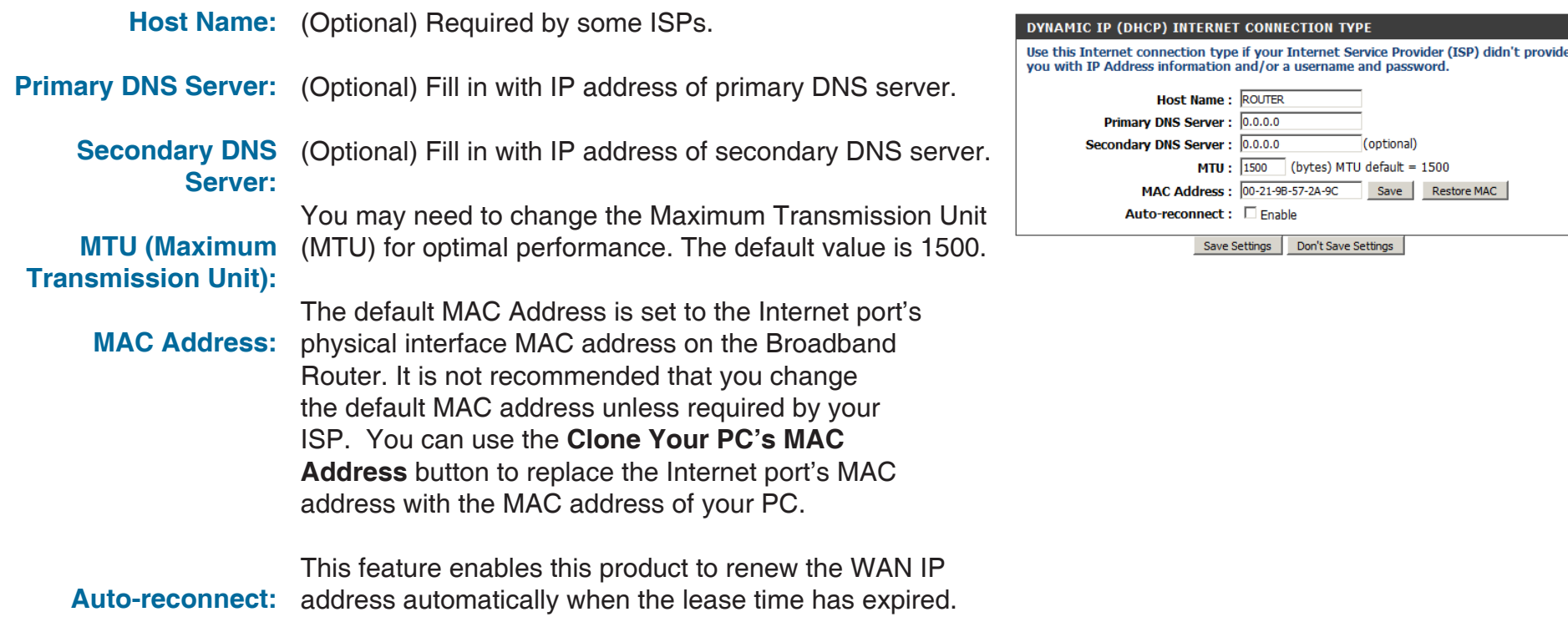

### **PPPoE**

Choose this Internet connection if your ISP provides you PPPoE account. After modifying any settings, click **Save Settings** to save your changes.

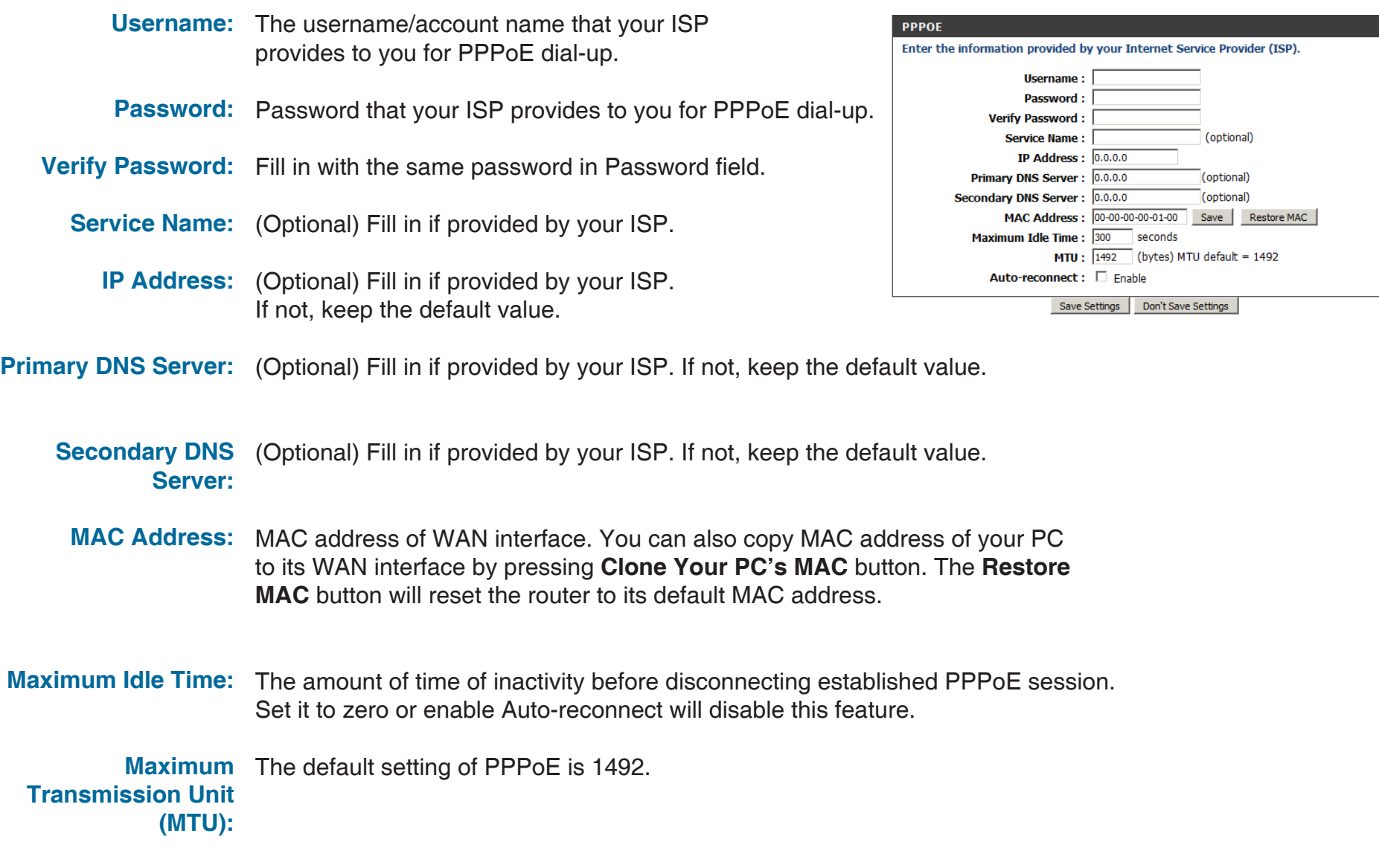

**Auto-reconnect:** The device will dial-up PPPoE connection automatically.

### **PPTP**

Choose this Internet connection if your ISP provides you PPTP account. After modifying any settings, click **Save Settings** to save your changes.

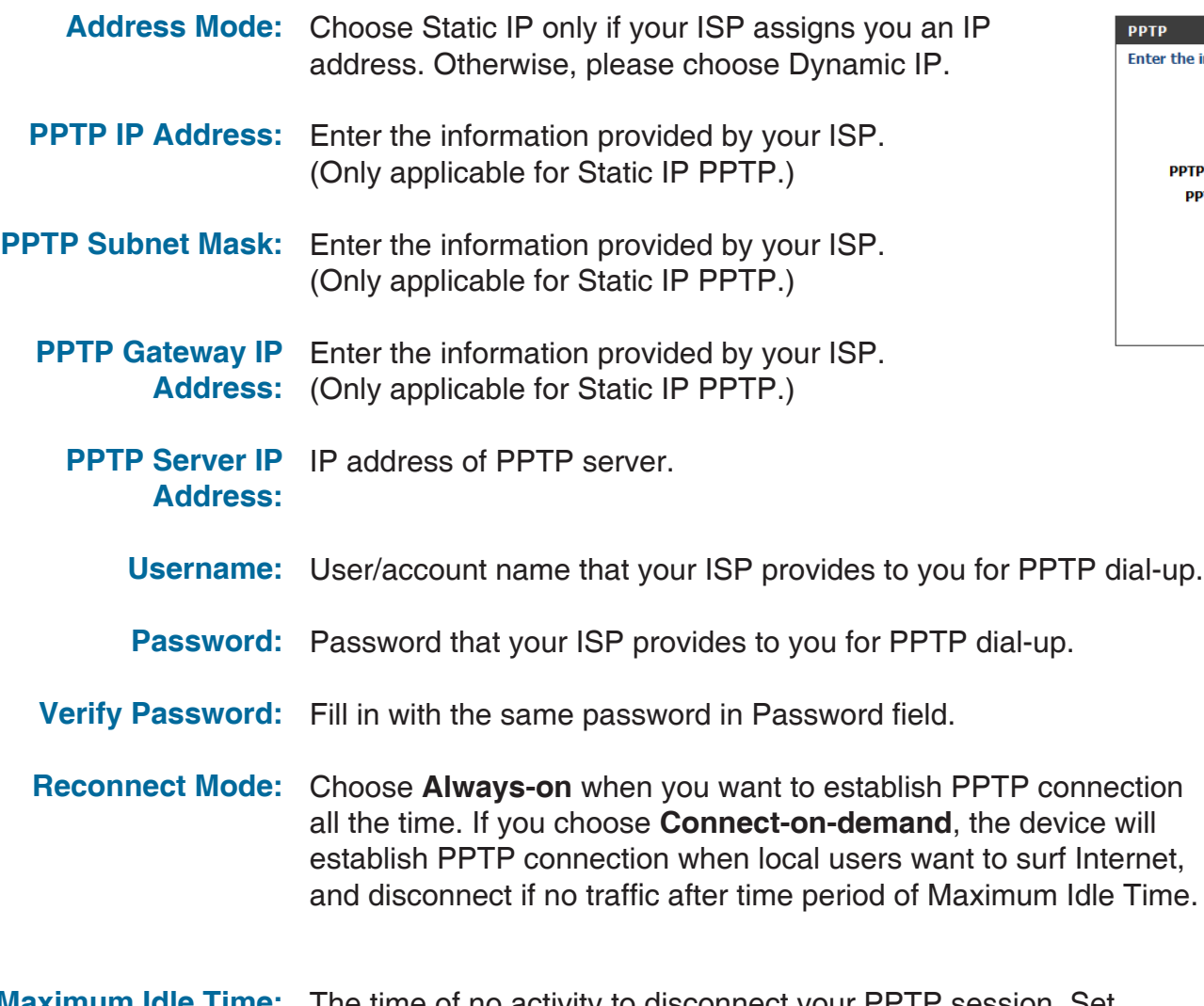

The time of no activity to disconnect your PPTP session. Set it to zero or choose Always-on to disable this feature. **Maximum Idle Time:**

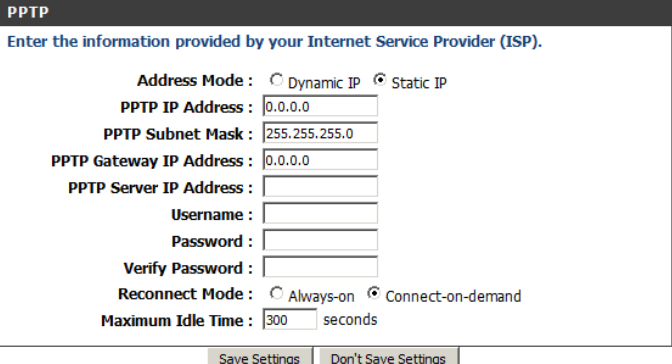

### **L2TP**

Choose this Internet connection if your ISP provides you L2TP account. After modifying any settings, click **Save Settings** to save your changes.

**Address Mode:** Choose Static IP only if your ISP assigns you an IP address. Otherwise, please choose Dynamic IP. **L2TP IP Address:** Enter the information provided by your ISP. (Only applicable for Static IP L2TP.) **L2TP Subnet Mask:** Enter the information provided by your ISP. (Only applicable for Static IP L2TP.) **L2TP Gateway IP** Enter the information provided by your ISP. Address: (Only applicable for Static IP L2TP.) **L2TP Server IP** IP address of L2TP server. **Username:** User/account name that your ISP provides to you for L2TP dial-up. Password: Password that your ISP provides to you for L2TP dial-up. **Verify Password:** Fill in with the same password in Password field. **Reconnect Mode:** Choose Always-on when you want to establish L2TP connection all the time. Choose Connect-on-demand the device will establish L2TP connection when local users want to surf Internet, and disconnect if no traffic after time period of Maximum Idle Time. **Maximum Idle Time:** The time of no activity to disconnect your L2TP session. **Address:**

Set it to 0 or choose Always-on to disable this feature.

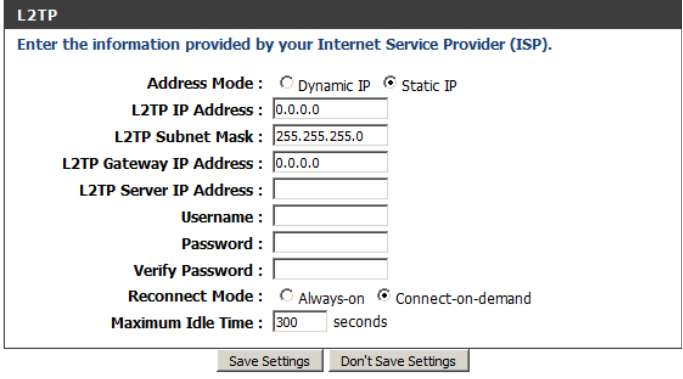

#### **3G**

Choose this Internet connection if you already use a SIM card for 3G Internet service from your Telecom company. The fields here may not be necessary for your connection. The information on this page should only be used if required by your service provider. After modifying any settings, click **Save Settings** to save your changes.

**Account/Profile Name:** Fill in a name to identify the following 3G configuration. **Username:** (Optional) Fill in only if requested by ISP. Password: (Optional) Fill in only if requested by ISP. **Dialed Number:** Enter the number to be dialed. **Authentication:** Select PAP, CHAP, or Auto detection. The default authentication method is Auto. (Optional) Enter the APN information. **APN: PIN:** Enter the PIN associated with your SIM card. **Reconnect Mode:** Select Auto or Manual to decide whether the routher should reconnect to your 3G network automatically or manually. **Maximum Idle Time:** Set the maximum time your connection can be idle before disconnecting. Set it to 0 or choose Auto in Reconnect Mode to disable this feature. **Primary DNS Server:** (Optional) Fill in if provided by your ISP. If not, keep the default value. **Secondary DNS** (Optional) Fill in if provided by your ISP. **Server:** If not, keep the default value.

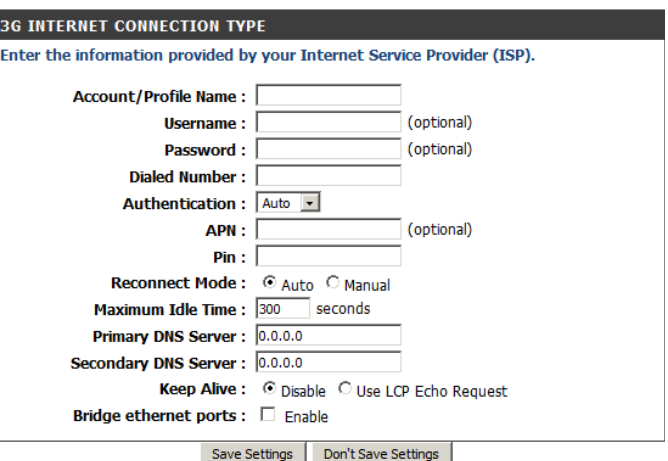

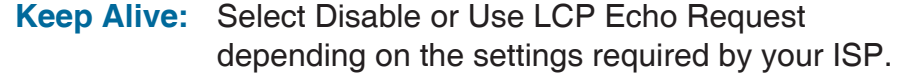

**Bridge Ethernet Ports:** Activate this feature to use the Ethernet WAN port as an additional LAN port.

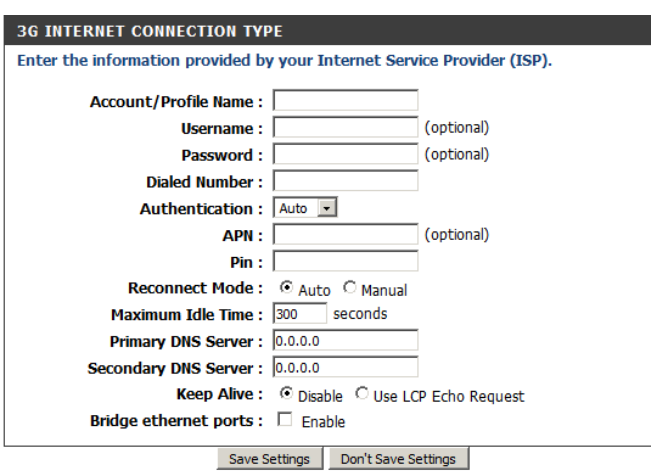

## **Wireless Settings**

DWR-5

 $\overline{\bm{\mathsf{S}}}$ 

This section will help you to manually configure the wireless settings of your router**.** Please note that changes made on this section may also need to be duplicated on your Wireless Client.

The Wireless Settings page allows you to configure how your router connects to the Internet. There are several ways to set up your wireless connection.

You can click on the **Wireless Connection Setup Wizard** button to start a wizard that will guide you through setting up your wireless settings.

If you want to manually configure your settings, click the **Manual Wireless Connection Setup** button and skip to "Manual Wireless Connection Setup" on page 23.

You can also set up a wireless connection to a device automatically, or configure your router automatically from a by clicking the **Wi-Fi Protected Setup** button. This is described in "Wi-Fi Protected Setup" on page 28.

### **Wireless Connection Setup Wizard**

This wizard will guide you through a step-by-step process to configure your D-Link router's wireless .

Click **Next** to continue.

**Note:** While using the wizard, you can click **Prev** to go back to the previous page or you can click **Cancel** to close the wizard.

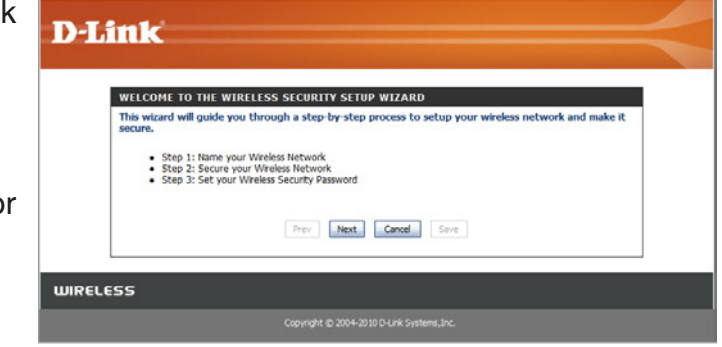

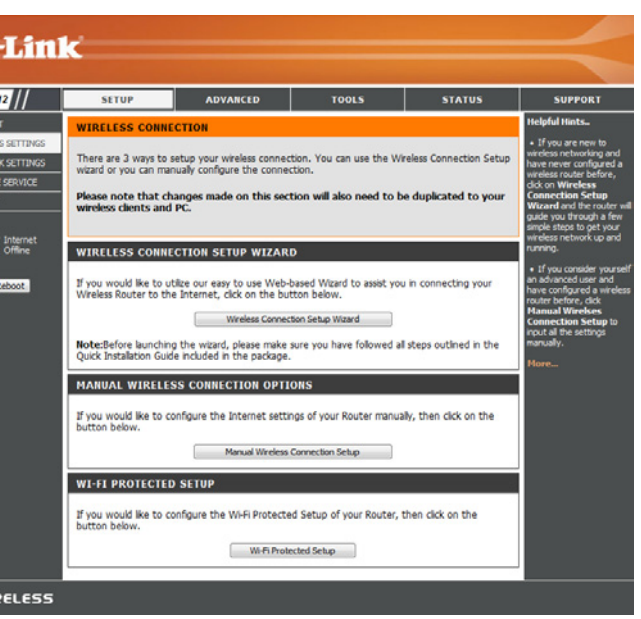

Enter a name for your wireless network, then click **Next** to continue.

Select a level of wireless security to use, then click **Next** to continue.

**If you chose BEST or BETTER**, select whether to use TKIP or AES encryption, then enter a password to use for your wireless network. It is recommended that you use AES if your wireless computers and devices support it, as it is more secure. Click **Next** to continue.

**If you chose GOOD**, select whether to use a HEX or ASCII password, then enter a password to use for your wireless network. If you choose HEX, you will need to enter a 10 or 26 digit password using only hex characters (0-9, A-F). If you choose ASCII, the password can be up to 5 or 13 alphanumeric characters. Click **Next** to continue.

This completes the Wireless Connection Setup Wizard. Click **Save** to save your changes and reboot the router.

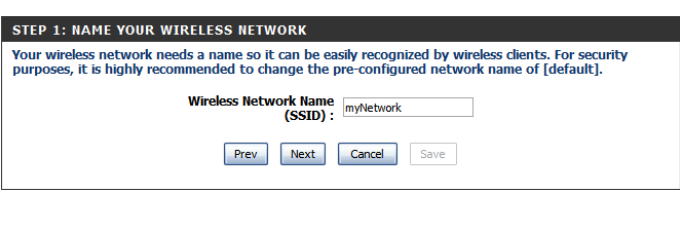

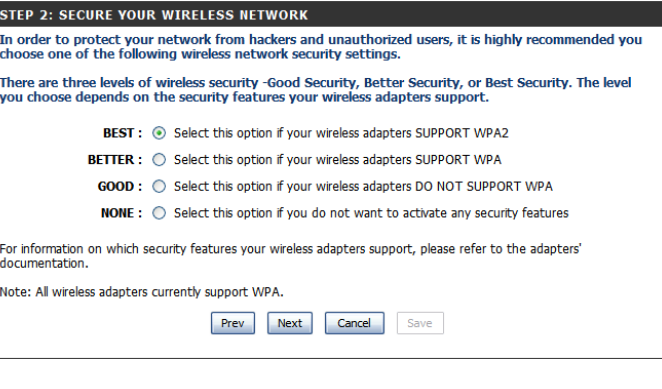

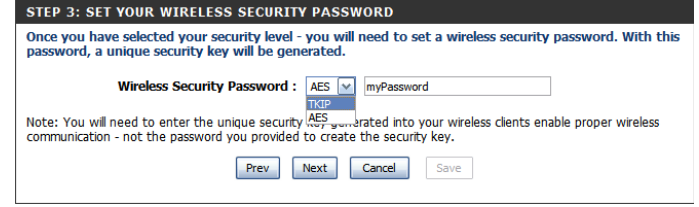

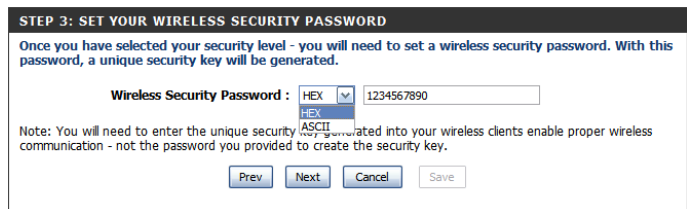

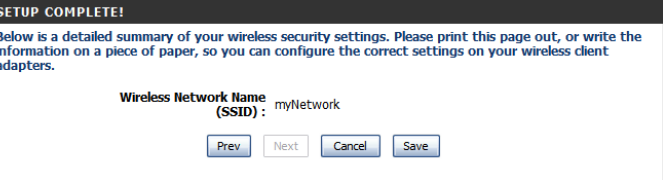

### **Manual Wireless Connection Setup**

To set up your wireless connection manually, click **Manual Wireless Connection Setup**.

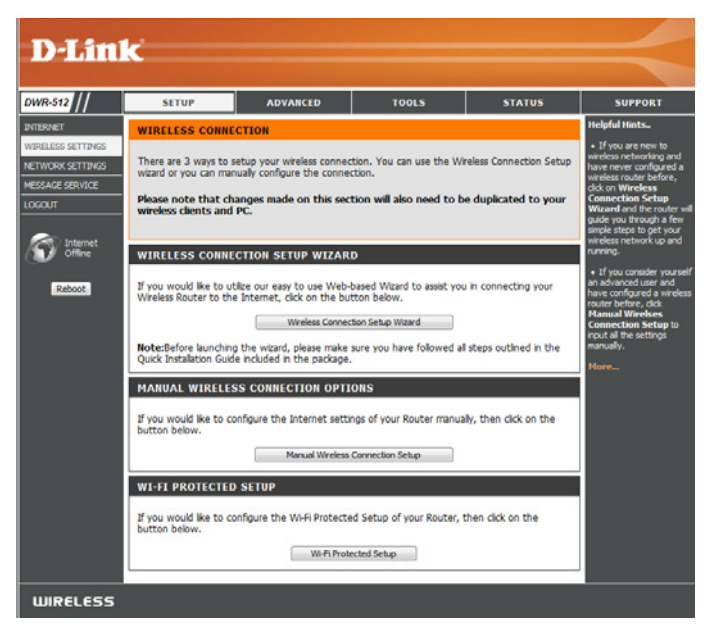

### **Wireless Settings**

This page lets you set up your wireless network and choose a wireless security mode. After modifying any settings, click **Save Settings** to save your changes.

- **Enable Wireless:** Select this checkbox to enable wireless access. When you set this option, the following parameters take effect.
- **Wireless Network** Also known as the SSID (Service Set Identifier), this Name: is the name of your Wireless Local Area Network (WLAN). Enter a name using up to 32 alphanumeric characters. The SSID is case-sensitive.
	- **B/G mixed:** Enable this mode if your network **802.11 Mode:** contains a mix of 802.11b and 802.11g devices. **N only:** Enable this mode if your network only has 802.11n devices. **B/G/N mixed:** Enable this mode if you have a mix of 802.11n, 802.11g, and 802.11b clients.
- **Auto Channel Scan:** Enabling this feature will allow the router to scan for the best channel to use automatically.
- **Wireless Channel:** A wireless network uses specific channels in the wireless spectrum to handle communication between clients. Some channels in your area may experience interference from other electronic devices. Choose the clearest channel to help optimize the performance and coverage of your wireless network, or enable Auto Channel Scan for the router to automatically select the best channel.
	- **Visibility Status:** This setting determines whether the SSID will be Visible or **Invisible** to wireless clients looking for wireless networks. Setting this to **Invisible** can increase the security of your network by hiding it, but clients will need to manually enter the SSID of your network to connect.

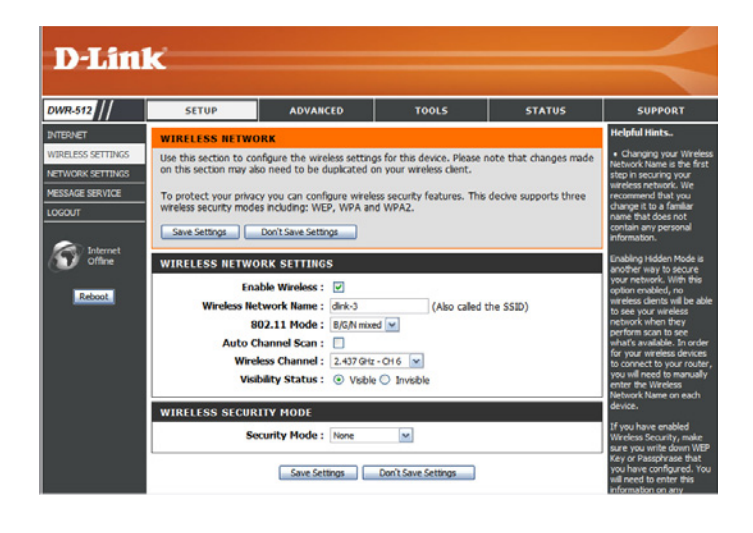

### **Wireless Security Mode**

You can choose from several different wireless security modes. After selecting a mode, the settings for that mode will appear. After modifying any settings, click **Save Settings** to save your changes.

**Security Mode:** You can choose from 4 different security modes.

- **• None:** No security will be used. This setting is not recommended.
- **• WEP:** WEP encryption will be used. This setting is only recommended if your wireless devices cannot support WPA or WPA2.
- **• WPA-Personal:** WPA-PSK encryption will be used. This setting is recommended for most users.
- **• WPA-Enterprise:** WPA-EAP encryption will be used. This setting is only recommended if you have a RADIUS authentication server. Otherwise, **WPA-Personal** should be used.

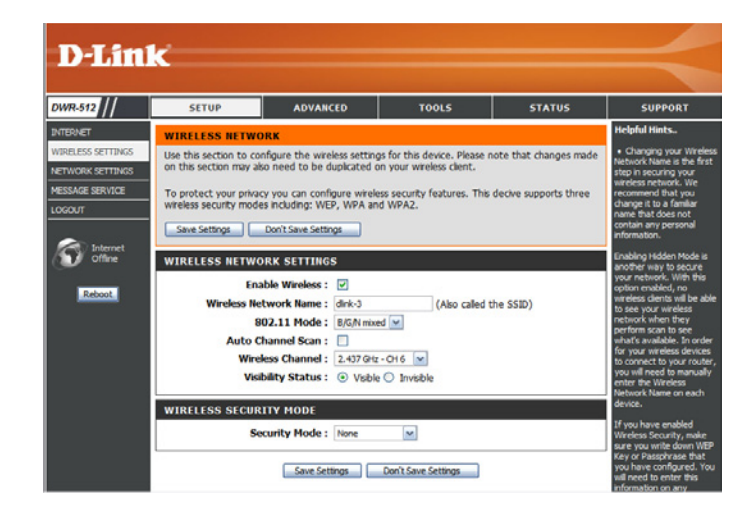

If you choose **WEP**, the following options will appear:

- Authentication: Select whether to use Open or Shared authentication.
- **WEP Encryption:** Select whether to use 64-bit or 128-bit encryption.
- **Default WEP Key:** Select which WEP key (1-4) to use as the default key. This will also change the WEP Key text box to that WEP key for your to configure(1-4).
	- **WEP Key:** Set the WEP key/password for your wireless network. Based on whether you are using 64 or 128-bit encryption, and whether you are using a HEX or ASCII key, you will need to enter different numbers of characters for your key, as indicated below the WEP Key text box. ASCII keys may use letters and numbers only, and HEX keys may use numbers 0-9 and letters A-F only.

If you choose **WPA-Personal**, the following options will appear:

- **WPA Mode:** Select whether to use **WPA2 only** or **WPA only**. **WPA2 only** is the most secure, provided that all of your clients can support it.
- **Cipher Type:** Select whether to use the TKIP or AES cipher. The **AES** cipher is the most secure, provided that all of your clients can support it.
- **Network Key:** Enter the key/password you want to use for your wireless network. The key must be 8 to 63 characters long, and may only contain letters and numbers.

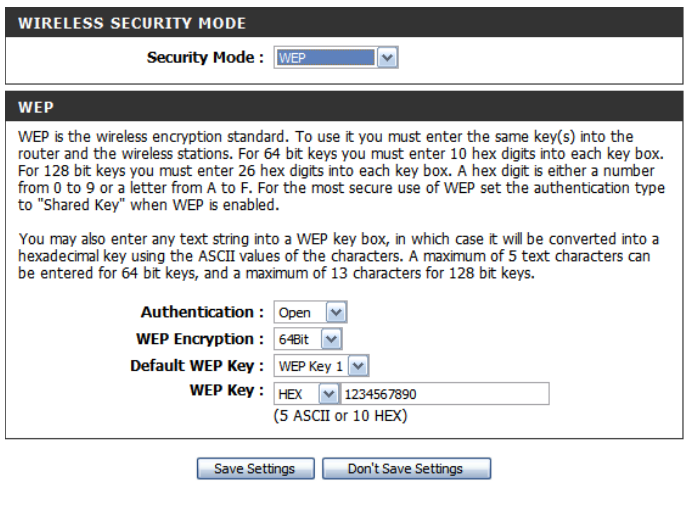

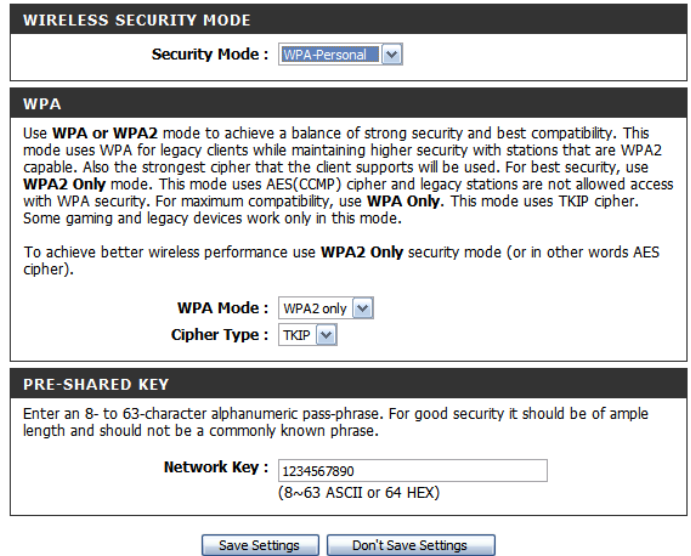

#### Section 3 - Configuration

If you choose **WPA-Enterprise**, the following options will appear:

- **WPA Mode:** Select whether to use **WPA2 only** or **WPA only**. **WPA2 only** is the most secure, provided that all of your clients can support it.
- **Cipher Type:** Select whether to use the TKIP or AES cipher. The **AES** cipher is the most secure, provided that all of your clients can support it.
- **RADIUS Server IP** Enter the IP address of your RADIUS server. **Address:**
- **RADIUS Server Port:** Enter the port used for your RADIUS server.
- **RADIUS Server Shared** Enter the Shared Secret/password **Secret:** for your RADIUS server.

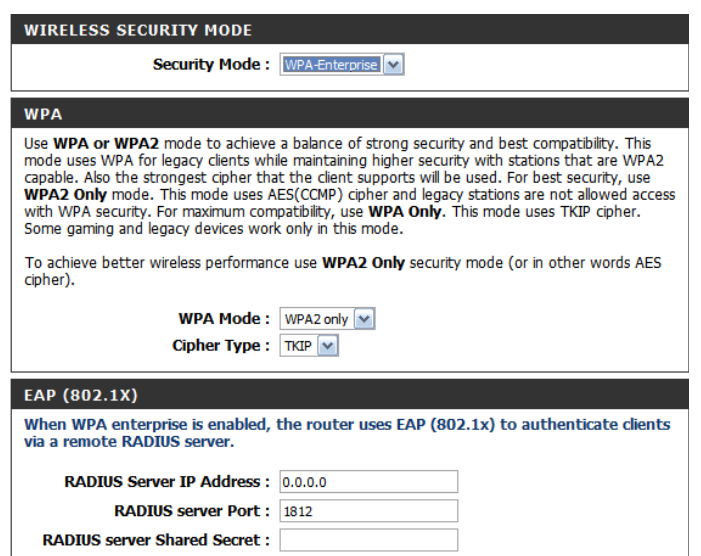

### **Wi-Fi Protected Setup**

To open the Wi-Fi Protected Setup page, click **Wi-Fi Protected Setup**.

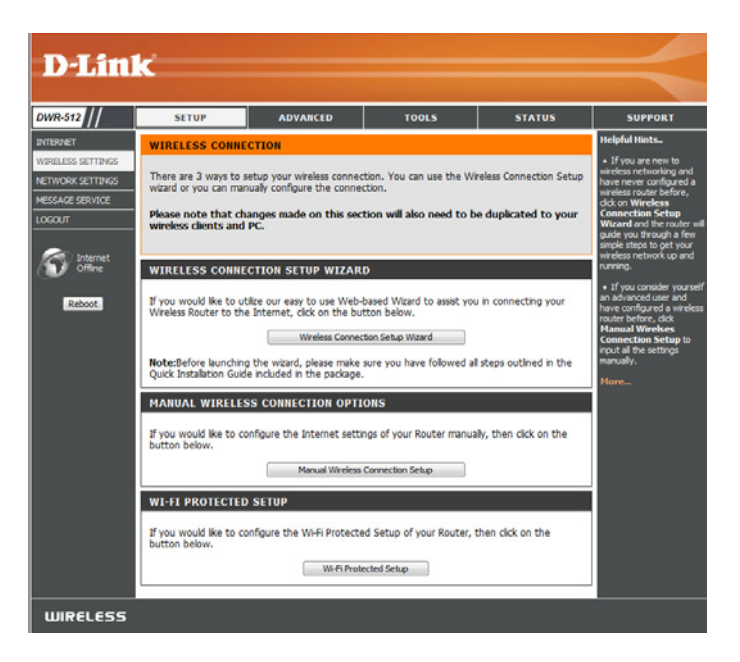

The Wi-Fi Protected Setup page allows you to create a wireless connection between your router and a device automatically by simply pushing a button or entering a PIN code.

You can also use Windows 7 to do initial configuration of your router by using the **Connect to a network** wizard in Windows, and entering the WPS PIN/AP PIN of the router when prompted. After modifying any settings, click **Save Settings** to save your changes.

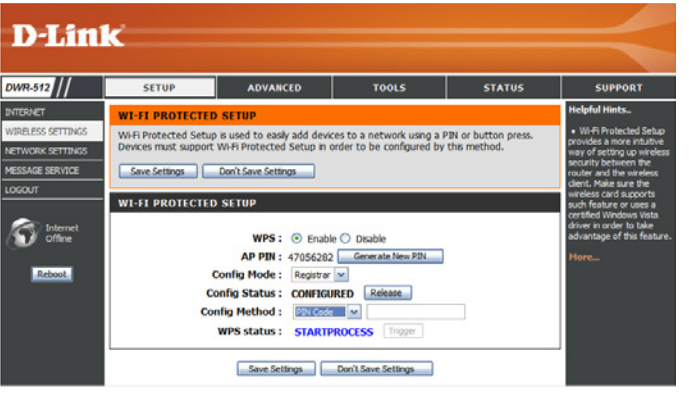

**WPS:** Select whether you would like to enable or disable WPS features.

**AP PIN (also known as** If you use Windows 7's **Connect to a network WPS PIN):** wizard to do initial configuration of the router, you will need to enter the WPS PIN/AP PIN into the wizard when prompted. The factory default WPS PIN/ AP PIN is printed on a label located on the bottom of the router. You can click the **Generate New PIN** button to change it to a randomly generated PIN.

> **Config Mode:** Select whether the WPS config mode should be set to **Registrar** or **Enrollee**. In most cases, this should be set to **Registrar** so that you can use WPS to connect new wireless clients.

If this is set to **CONFIGURED**, the router will be marked as "already configured" to computers that try to use WPS configuration, such as Windows 7's **Connect to a network** wizard. You can click the **Release**  button to change the status to **UNCONFIGURED**  to allow for WPS configuration of the router. **Config Status:**

> If this is set to **UNCONFIGURED**, you can click the **Set** button to change the status to **CONFIGURED**  to block WPS configuration of the router.

**Config Method:** This lets you choose whether to use the **Push Button** connection method (PBC) or **PIN** method to connect to a wireless client when the **Trigger** button is clicked. If you choose the **PIN** method, you will need to enter a 8-digit PIN number that the wireless client need to use to connect to your router.

**WPS Status:** This will show the current WPS connection process status. Click the **Trigger** button to initiate a WPS connection.

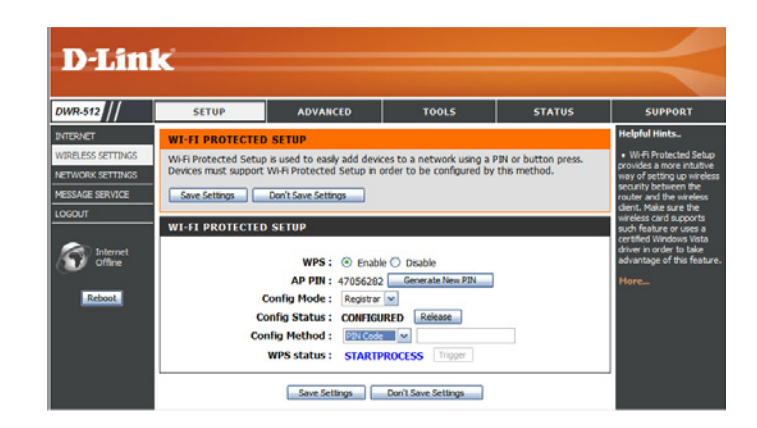

## **Network Settings**

This section will help you to change the internal network settings of your router and to configure the DHCP Server settings. After modifying any settings, click **Save Settings** to save your changes.

### **Router Settings**

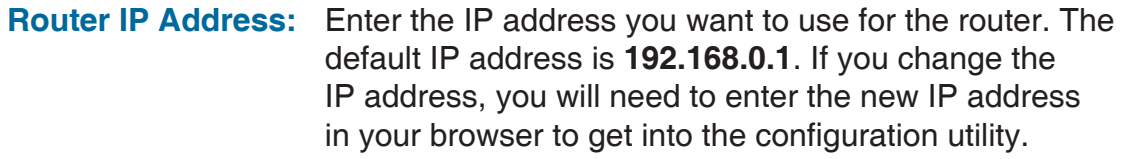

**Default Subnet Mask:** Enter the **Subnet Mask** of the router. The default subnet mask is **255.255.255.0**.

**Local Domain Name:** Enter the local domain name for your network.

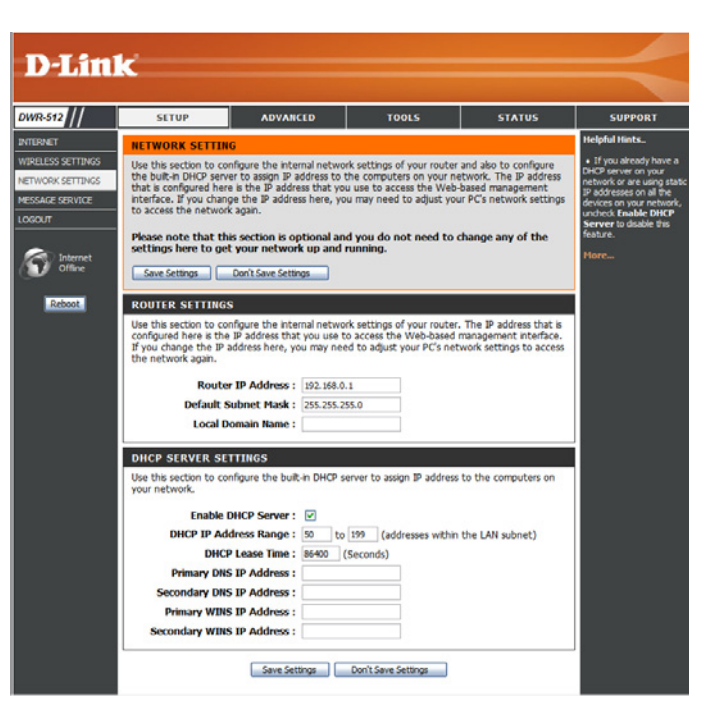

### **DHCP Server Settings**

The DWR-512 has a built-in DHCP (Dynamic Host Control Protocol) server. The DHCP server assigns IP addresses to devices on the network that request them. By default, the DHCP Server is enabled on the device. The DHCP address pool contains a range of IP addresses, which is automatically assigned to the clients on the network. After modifying any settings, click **Save Settings** to save your changes.

**Enable DHCP Server:** Select this box to enable the DHCP server on your router.

**DHCP IP Address** Enter the range of IPs for the DHCP server to use to Range: assign IP addresses to devices on your network.

- **DHCP Lease Time:** Enter lease time for IP address assignments.
	- **Primary DNS IP** Enter the primary DNS IP Address that Address: will be assigned to DHCP clients.

**Secondary DNS IP** Enter the secondary DNS IP Address that Address: will be assigned to DHCP clients.

**Primary WINS IP** Enter the primary WINS IP Address that Address: will be assigned to DHCP clients.

**Secondary WINS IP** Enter the secondary WINS IP Address that Address: will be assigned to DHCP clients.

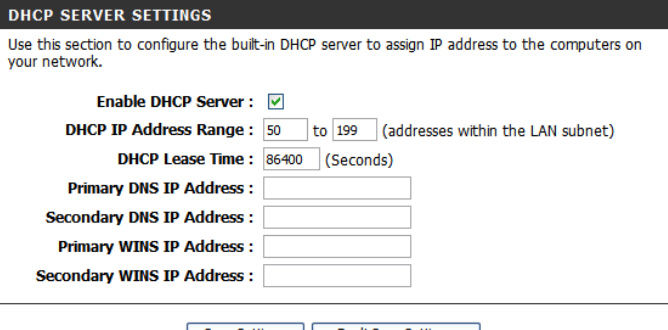

Gave Settings | | | | Don't Save Settings

## **Message Service**

If your ISP provides **SMS** service, you can check and send messages from this page.

**SMS Inbox:** Click this button to view SMS messages that you have received.

**Create Message:** Click this button to create a new message to send.

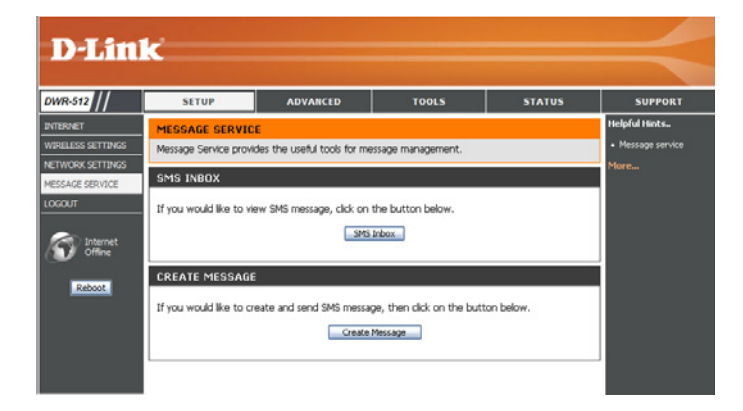

### **SMS Inbox**

This page shows all messages that are stored on the SIM card. Select a message to display its contents in the SMS window. After you read it, you can delete it, or reply to the sender. Click the **Refresh** button to update the list.

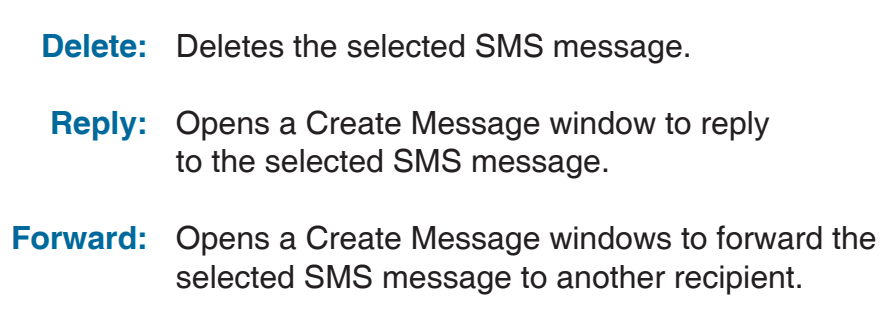

**Refresh:** Click this button to check for new messages.

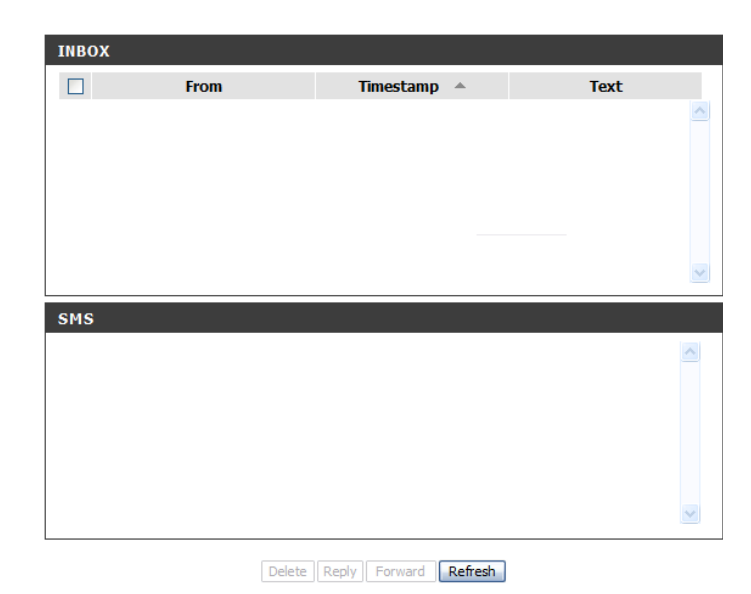

#### **Create Message**

This page allows you to send an SMS to your contacts. Just fill in the phone number of the recipient, and type the content of message. Then push the "Send Message" button to send out this message. If you would like to add more than one recipient, you must put a semicolon (;) between each of the phone numbers.

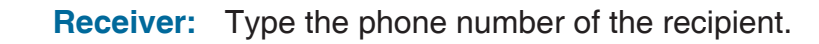

- Text Message: Type the message that you would like to send.
- **Sent Message:** Click this button to send the message.
	- **Cancel:** Click this button to clear the message.

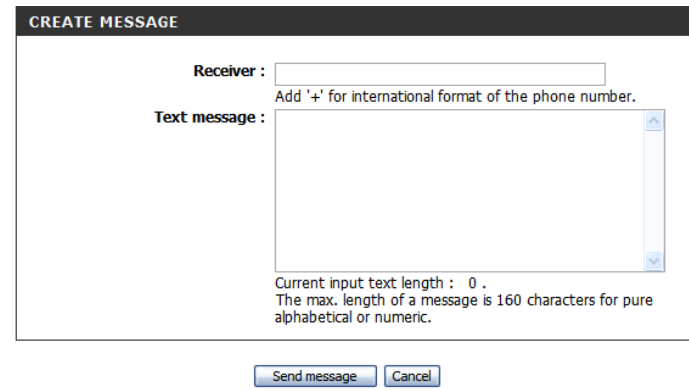

# **Advanced**

**SETUP** 

**ADVANCED** 

**TOOLS** 

**STATUS** 

**SUPPORT** 

The **ADVANCED** pages allow you to configure the more advanced settings of the router, such as Virtual Server(Port Forwarding), MAC and URL filtering, and advanced wireless and network settings. To view the Advanced configuration pages, click on **ADVANCED** at the top of the screen.

## **Virtual Server**

The device can be configured as a virtual server so that users can access services such as Web or FTP via the public (WAN) IP address of the router. You can also allow the settings to run on a specified schedule. The Virtual Server function is also known as Port Forwarding. After modifying any settings, click **Save Settings** to save your changes.

**Well-known Services:** This contains a list of pre-defined services. You can select a service, select a rule ID, then click the **Copy to** button to copy the default settings for that service to the specified rule ID.

> **ID:** Specifies which rule to copy the selected Well known **service** settings to when you click the **Copy to** button.

**Use schedule rule:** Select a schedule to use and copy to the specified rule ID when you click the **Copy to** button. You may select **Always On** or use a specific schedule that you have defined. To create and edit schedules, please refer to "Schedules" on page 54.

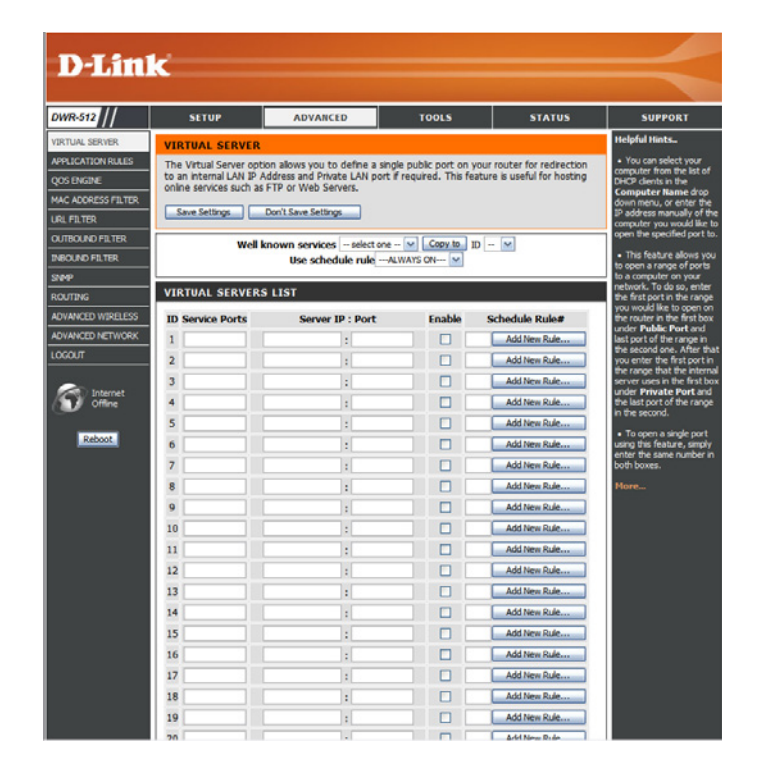

#### **VIRTUAL SERVERS LIST**

- **ID:** This identifies the rule.
- **Server IP: Port:** Enter the last digits of the IP address of the computer on your local network that you want to allow the incoming service. In the next box, enter the port number that you would like to open.
	- **Enable:** Tick the checkbox to enable the specified rule.
- **Schedule Rule #:** Specify the schedule rule number. To create schedules, please refer to "Schedules" on page 54.

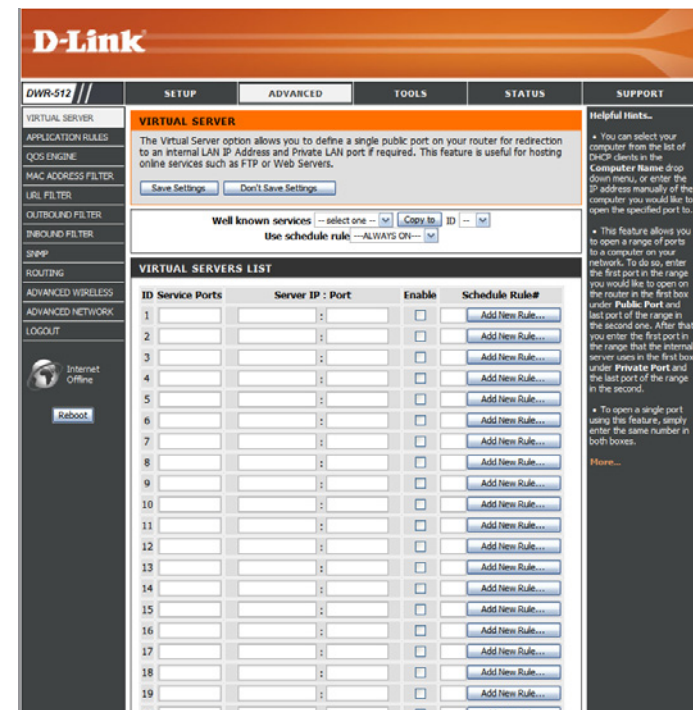

## **Application Rules**

Some applications require multiple connections, such as Internet gaming, video conferencing, and Internet telephony among others. These applications may have difficulty working through NAT (Network Address Translation). **Application Rules** allow some of these applications work with the DWR-512 by opening ports after detecting traffic being sent through a trigger port. After modifying any settings, click **Save Settings** to save your changes.

**Popular Applications:** Select from a list of popular applications. You can select a service, select a rule ID, then click the **Copy to** button to copy the default settings for that service to the specified rule ID.

> **ID:** Specifies which rule to copy the selected **Popular application** settings to when you click the **Copy to** button.

#### **APPLICATION RULES**

- **ID:** This identifies the rule.
- **Trigger:** Enter the port to listen to in order to trigger the rule.
- Specify the incoming port(s) to open when traffic comes over the **Trigger** port. **Incoming Ports:**
	- **Enable:** Tick the checkbox to enable the specified rule.

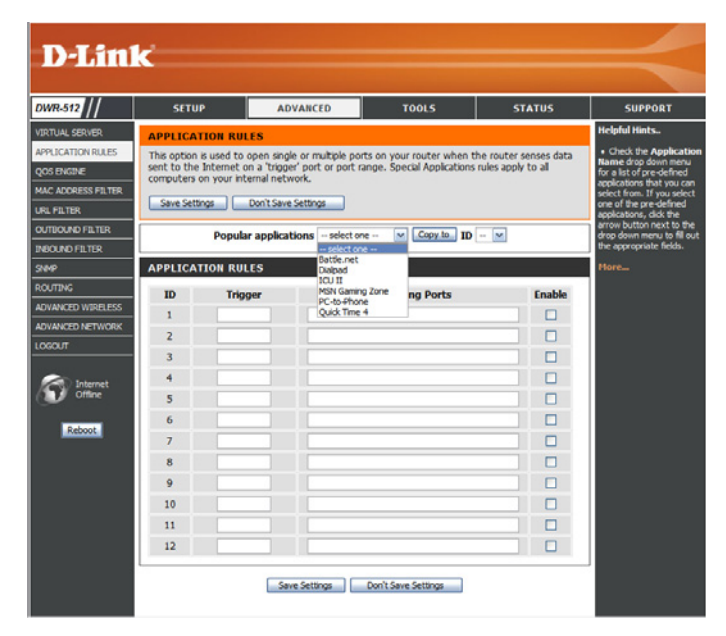

## **QoS Engine**

The **QoS Engine** improves your online gaming or streaming media experience by ensuring that your game or media traffic is prioritized over other network traffic, such as FTP or Web. For best performance, use the Automatic Classification option to automatically set the priority for your applications. After modifying any settings, click **Save Settings** to save your changes.

#### **QOS ENGINE SETUP**

- **Enable QOS Packet** Select this box to enable the QoS feature. **Filter:**
- **Upstream Bandwidth:** Specify the maximum upstream bandwidth here (e.g. 400 kbps).
	- **Use Schedule Rule:** Select a schedule to use and copy to the specified rule ID when you click the **Copy to** button. You may select **Always On** or use a specific schedule that you have defined. To create and edit schedules, please refer to "Schedules" on page 54.

#### **QOS RULES**

- **ID:** This identifies the rule.
- **Local IP : Ports:** Specify the local IP address(es) and port(s) for the rule to affect.
- **Remote IP: Ports:** Specify the remote IP address(es) and port(s) for the rule to affect.
	- **QoS Priority:** Select what priority level to use for traffic affected by the rule: Low, Normal, or High.
		- **Enable:** Tick the checkbox to enable the specified rule.
	- Use Rule #: Specify the schedule rule number. To create schedules, please refer to "Schedules" on page 54.

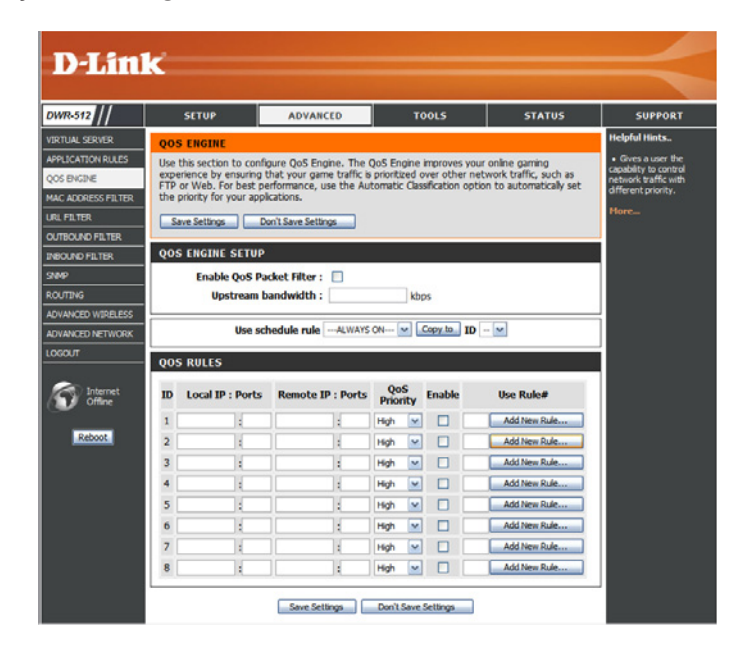

## **MAC Address Filter**

The **MAC (Media Access Controller) Address Filter** option is used to control network access based on the MAC Address of the network adapter. A MAC address is a unique ID assigned by the manufacturer of the network adapter. This feature can be configured to ALLOW or DENY network/Internet access. After modifying any settings, click **Save Settings** to save your changes.

#### **MAC FILTERING SETTINGS**

- **MAC Address Control:** Tick this box to enable MAC Filtering.
	- **Connection Control:** Wireless and wired clients with **C** selected can connect to this device and **allow/deny**  connections from unspecified MAC addresses.
	- **Association Control:** Wireless clients with **A** selected can associate to the wireless LAN and **allow/deny** connections from unspecified MAC addresses.

#### **MAC FILTERING RULES**

- **ID:** This identifies the rule.
- **MAC Address:** Specify the MAC Address of the computer to be filtered.
	- **IP Address:** Specify the last section of the IP address.
- **Wake On LAN: Click Trigger to configure Wake On LAN.** 
	- **C:** If this box is ticked, the rule will follow the connection control setting specified in MAC filtering settings specified above.
	- A: If this box is ticked, the rule will follow the association control setting specified in MAC filtering settings specified above.

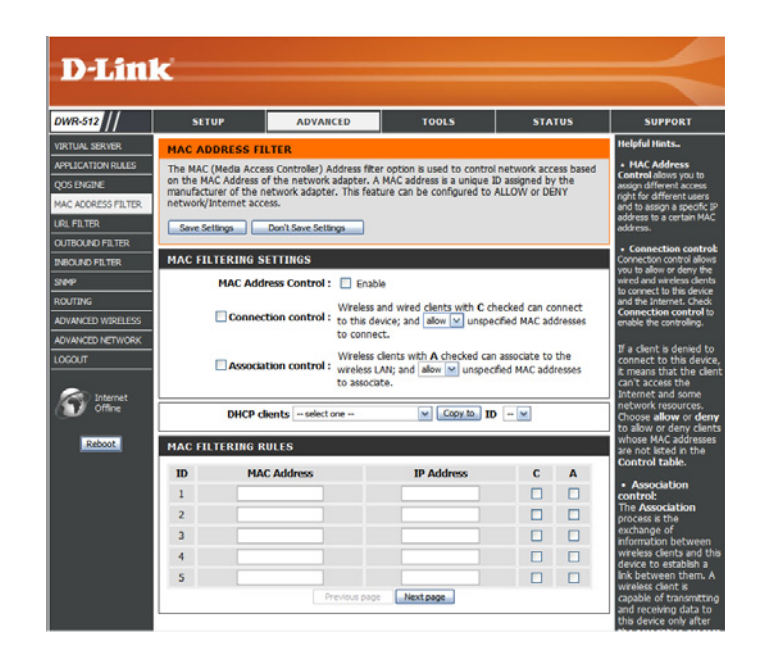

## **URL Filter**

**URL Filter** allows you to set up a list of websites that will be blocked from users on your network. After modifying any settings, click **Save Settings** to save your changes.

URL Filtering: Select this box to enable URL Filtering.

#### **URL FILTERING RULES**

- **ID:** This identifies the rule.
- URL: Enter URL that you would like to block. All URLs that begin with this URL will be blocked.
- **Enable:** Tick the checkbox to enable the specified rule.

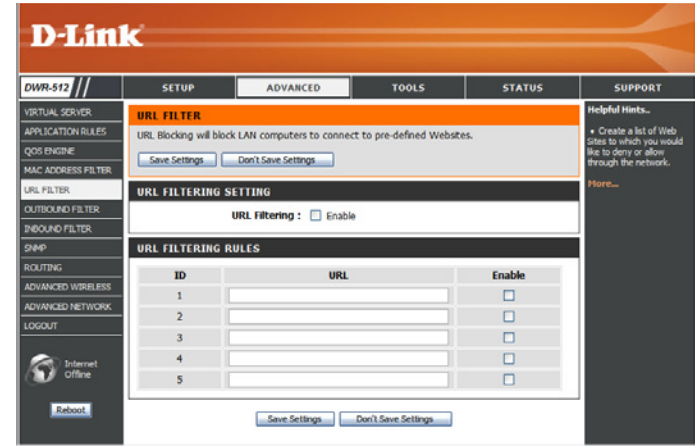

## **Outbound Filter**

**Outbound Filter** enables you to control what packets are allowed to be sent out to the Internet. The outbound filter applies to all outbound packets. After modifying any settings, click **Save Settings** to save your changes.

#### **OUTBOUND FILTER SETTING**

- **Outbound Filter:** Select this box to **Enable** outbound filtering.
- **Use Schedule Rule:** Select a schedule to use and copy to the specified rule ID when you click the **Copy to** button. You may select **Always On** or use a specific schedule that you have defined. To create and edit schedules, please refer to "Schedules" on page 54.

#### **OUTBOUND FILTER RULES LIST**

Here, you can select whether to Allow or Deny all outgoing traffic except for traffic that matches the listed rules.

- **ID:** This identifies the rule.
- **Source IP : Ports:** Specify the local IP address and then specify the port after the colon.
- **Destination IP : Ports:** Specify the remote IP address and then the port after the colon.
	- **Enable:** Tick the checkbox to enable the specified rule.
	- **Schedule Rule #:** Specify the schedule rule number.
		- **Previous Page:** Go back to the previous filter page.
			- Next Page: Advance to the next filter page.

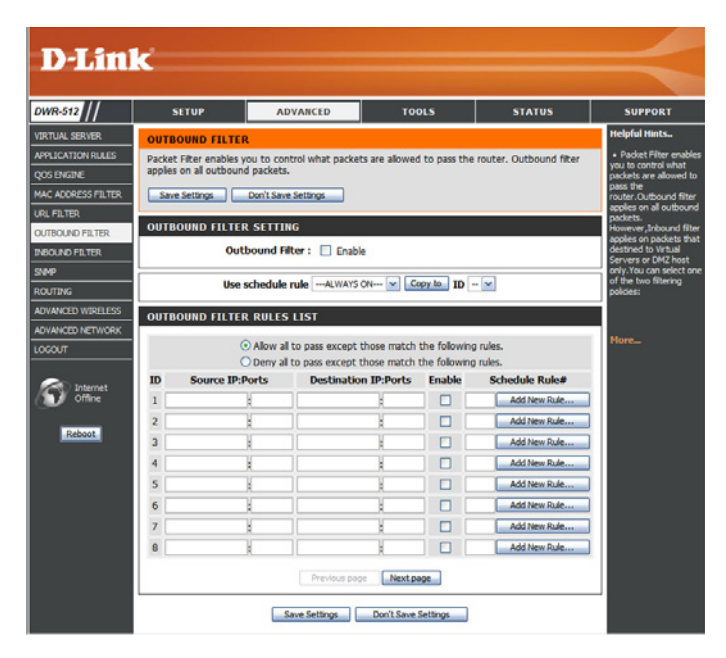

## **Inbound Filter**

**Inbound Filter** enables you to control what packets are allowed to come in to your network from the Internet. The inbound filter only applies to packets that are destined for Virtual Servers or DMZ hosts. After modifying any settings, click **Save Settings** to save your changes.

#### **INBOUND FILTER SETTING**

- **Inbound Filter:** Select this box to **Enable** the filter.
- **Use Schedule Rule:** Select a schedule to use and copy to the specified rule ID when you click the **Copy to** button. You may select **Always On** or use a specific schedule that you have defined. To create and edit schedules, please refer to "Schedules" on page 54.

#### **INBOUND FILTER RULES LIST**

- **ID:** This identifies the rule.
- **Source IP : Ports:** Specify the local IP address and then specify the port after the colon.
- **Destination IP : Ports:** Specify the remote IP address and then the port after the colon.
	- **Enable:** Tick the checkbox to enable the specified rule.
	- **Schedule Rule #:** Specify the schedule rule number.
		- **Previous Page:** Go back to the previous filter page.
			- Next Page: Advance to the next filter page.

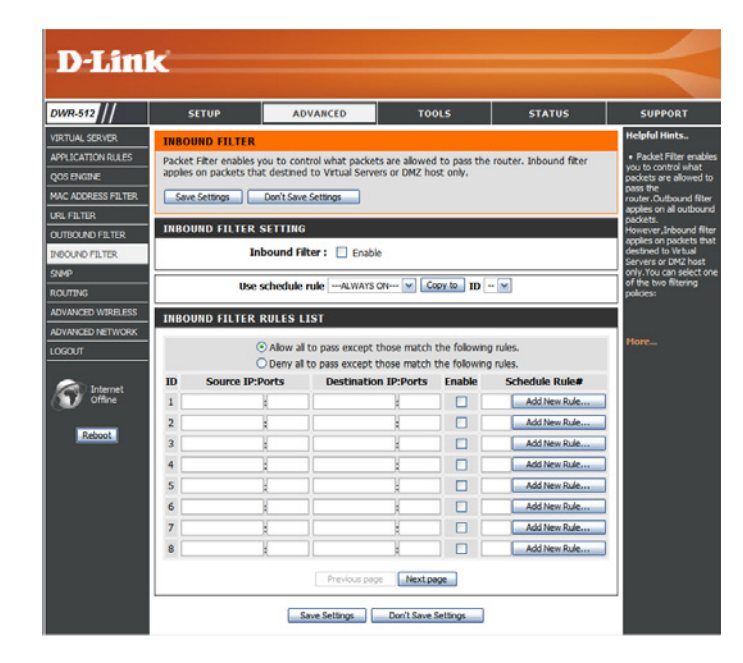

## **SNMP**

**SNMP** (Simple Network Management Protocol) is a widely used network monitoring and control protocol that reports activity on each network device to the administrator of the network. SNMP can be used to monitor traffic and statistics of the DWR-512. The DWR-512 supports SNMP v1 and v2c. After modifying any settings, click **Save Settings** to save your changes.

#### **SNMP**

- **SNMP Local:** Select whether to **Enable** or **Disable** local SNMP administration.
- **SNMP Remote:** Select whether to **Enable** or **Disable** remote SNMP administration.
- **Get Community:** Enter the password **public** in this field to allow read-only access to network administration using SNMP. You can view the network, but no configuration is possible with this setting.
- **Set Community:** Enter the password **private** in this field to enable read/write access to the network using SNMP.
- **IP 1, IP 2, IP 3, IP 4:** Enter up to 4 IP addresses to use as trap targets for your network.
	- **SNMP Version:** Select the SNMP version of your system.
	- **WAN Access IP** If you want to limit remote access SNMP access, enter the Address IP address of the remote computer you will use to access this device. All other IP addresses will be denied remote SNMP access.

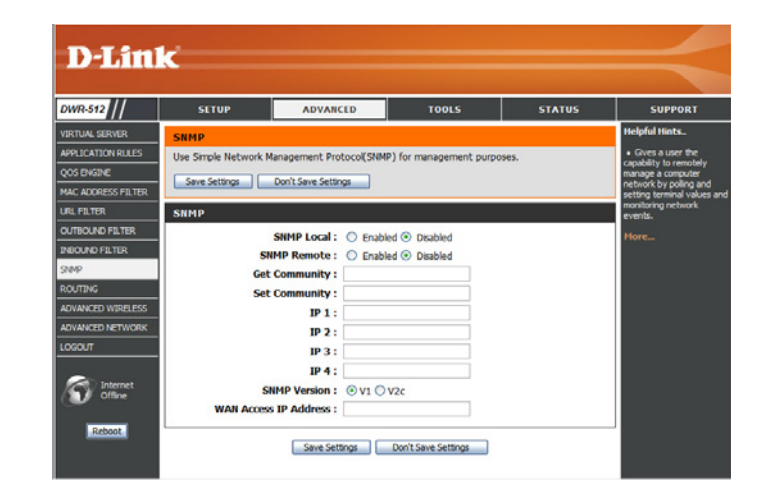

## **Routing**

The **Routing** page allows you to specify custom routes that determine how data is moved around your network. After modifying any settings, click **Save Settings** to save your changes.

#### **RIP SETTING**

- **RIP:** Select this box to enable routing, then select which routing protocol to use:
	- **• RIPv1:** Protocol in which the IP address is routed through the internet.
	- **• RIPv2:** Enhanced version of RIPv1 with added features such as Authentication, Routing Domain, Next Hop Forwarding, and Subnetmask Exchange.

#### **ROUTING RULES**

- **ID:** This identifies the rule.
- **Destination:** Enter in the IP of the specified network that you want to access using the static route.
- **Subnet Mask:** Enter in the subnet mask to be used for the specified network.
	- Gateway: Enter in the gateway IP address for the specified network.
		- Hop: Enter in the amount of hops it will take to reach the specified network.

**Note:** In a transmission path, each link is terminated at a network device such as a router or gateway. The number of hops equals the number of routers or gateways that data must pass through before reaching the destination.

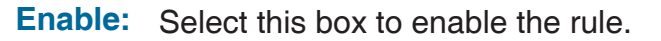

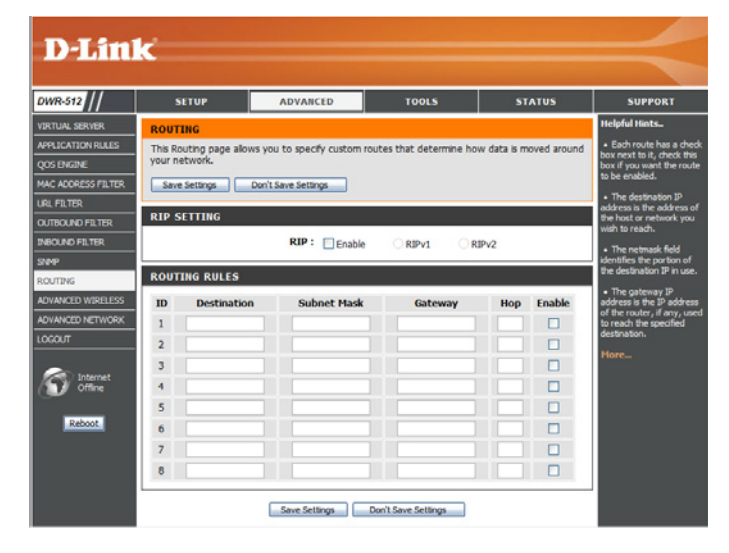

## **Advanced Wireless**

**Advanced Wireless** contains settings which can negatively affect the performance of your router if configured improperly. Do not change these settings unless you are already familiar with them or have been instructed to make the change by one of our support personnel. After modifying any settings, click **Save Settings** to save your changes.

- **Beacon Interval:** Specify a value for the beacon interval. Beacons are packets sent by an Access Point to synchronize a wireless network. 100 is the default setting and is recommended.
- **Transmit Power:** Set the transmit power of the antennas.
- **RTS Threshold:** This value should remain at its default setting of 2347. If inconsistent data flow is a problem, only a minor modification should be made.
- The fragmentation threshold, which is specified in bytes, determines whether packets will be fragmented. Packets exceeding the 2346 byte setting will be fragmented before transmission. 2346 is the default setting. **Fragmentation:**
- **DTIM Interval:** Set the interval for DTIM. A Delivery Traffic Indication Message (DTIM) is a countdown informing clients of the next window for listening to broadcast and multicast messages. The default interval is 3.
- WMM (Wi-Fi Multimedia) is a QoS (Quality of **WMM Capable:** Service) system for your wireless network. Enable this option to improve the quality of video and voice applications for your wireless clients.
	- **TX Rates:** Select the basic transfer rates based on the speed of wireless adapters on your wireless network. It is strongly recommended to keep this setting to **Auto**.

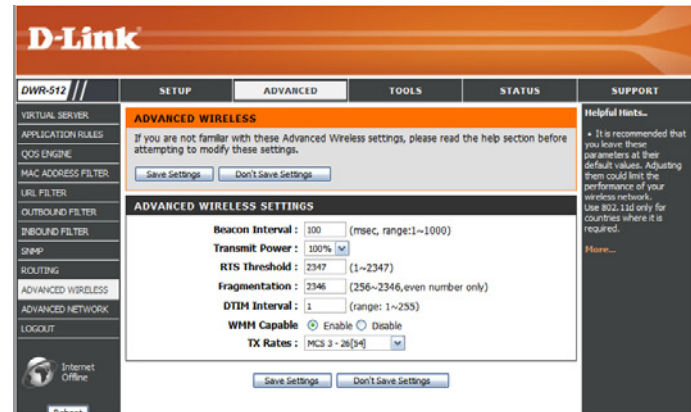